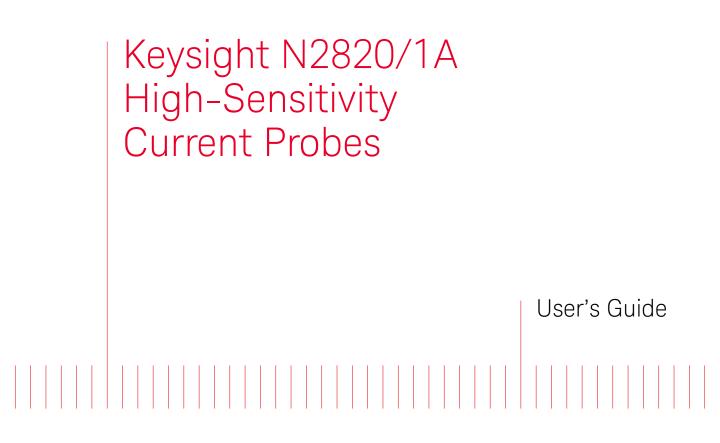

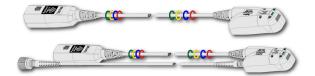

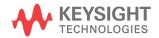

# Notices

© Keysight Technologies 2014, 2016-2019

No part of this manual may be reproduced in any form or by any means (including electronic storage and retrieval or translation into a foreign language) without prior agreement and written consent from Keysight Technologies, Inc. as governed by United States and international copyright laws.

#### Manual Part Number

N2820-97007

#### Edition

April 2019

Available in electronic format only

Published by: Keysight Technologies 1900 Garden of the Gods Road Colorado Springs, CO 80907 USA

#### Warranty

The material contained in this document is provided "as is," and is subject to being changed, without notice, in future editions. Further, to the maximum extent permitted by applicable law, Keysight disclaims all warranties, either express or implied, with regard to this manual and any information contained herein, including but not limited to the implied warranties of merchantability and fitness for a particular purpose. Keysight shall not be liable for errors or for incidental or consequential damages in connection with the furnishing, use, or performance of this document or of any information contained herein. Should Keysight and the user have a separate written agreement with warranty terms covering the material in this document that conflict with these terms, the warranty terms in the separate agreement shall control.

## **Technology Licenses**

The hardware and/or software described in this document are furnished under a license and may be used or copied only in accordance with the terms of such license.

# U.S. Government Rights

The Software is "commercial computer software," as defined by Federal Acquisition Regulation ("FAR") 2.101. Pursuant to FAR 12.212 and 27.405-3 and Department of Defense FAR Supplement ("DFARS") 227.7202, the U.S. government acquires commercial computer software under the same terms by which the software is customarily provided to the public. Accordingly, Keysight provides the Software to U.S. government customers under its standard commercial license, which is embodied in its End User License Agreement (EULA), a copy of which can be found at

http://www.keysight.com/find/sweula. The license set forth in the EULA represents the exclusive authority by which the U.S. government may use, modify, distribute, or disclose the Software. The EULA and the license set forth therein, does not require or permit, among other things, that Keysight:

(1) Furnish technical information related to commercial computer software or commercial computer software documentation that is not customarily provided to the public; or (2) Relinquish to, or otherwise provide, the government rights in excess of these rights customarily provided to the public to use, modify, reproduce, release, perform, display, or disclose commercial computer software or commercial computer software documentation. No additional government requirements beyond those set forth in the EULA shall apply, except to the extent that those terms, rights, or licenses are explicitly required from all providers of commercial computer software pursuant to the FAR and the DFARS and are set forth specifically in writing elsewhere in the EULA. Keysight shall be under no obligation to update, revise or otherwise modify the Software. With respect to any technical data as defined by FAR

2.101, pursuant to FAR 12.211 and 27.404.2 and DFARS 227.7102, the U.S. government acquires no greater than Limited Rights as defined in FAR 27.401 or DFAR 227.7103-5 (c), as applicable in any technical data. 52.227-14 (June 1987) or DFAR 252.227-7015 (b)(2) (November 1995), as applicable in any technical data.

Safety Notices

# CAUTION

A **CAUTION** notice denotes a hazard. It calls attention to an operating procedure, practice, or the like that, if not correctly performed or adhered to, could result in damage to the product or loss of important data. Do not proceed beyond a **CAUTION** notice until the indicated conditions are fully understood and met.

# WARNING

A WARNING notice denotes a hazard. It calls attention to an operating procedure, practice, or the like that, if not correctly performed or adhered to, could result in personal injury or death. Do not proceed beyond a WARNING notice until the indicated conditions are fully understood and met.

# Contents

## 1 General Information

Introduction 6 Accessories 10 Inspecting the Probe 12 Returning the Probe for Service 13 Safety Information 15

## 2 Making Measurements

Introduction 20 Quick Start 23 To Measure Battery-Powered Devices 31 To Measure Charge on an Infiniium Oscilloscope 32 To Measure Charge on an InfiniiVision Oscilloscope 34 To Simultaneously View Zoomed-In/Zoomed-Out Waveforms 36 To Make Measurements Without Interrupting Your DUT 39 Extreme Temperature Probing 44 Burden Voltage of N2822/4A Probe Heads 45 Dynamic Range 47

# 3 Using N2825A Probe Heads

To Manually Identify the  $R_{SENSE}$  Resistance To Identify the  $R_{SENSE}$  Resistance Using a Unique Name To Identify the  $R_{SENSE}$  Resistance Using an ID Resistor To Add a Custom Internal  $R_{SENSE}$  Resistor

## 4 Probe Calibration

To Calibrate the Probe on Infiniium Oscilloscopes 64 To Calibrate the Probe on InfiniiVision Oscilloscopes 68

## **5** Characteristics and Specifications

Current Range Vs. R<sub>SENSE</sub> Graphs 76 Maximum Current Measurement Ranges for Probe Heads 79 Dimensions 87 6 Performance Data Plots

 N2820A Frequency Response
 90
 N2820A Common Mode Rejection Ratio
 92
 N2820A Step Response
 93
 N2820A Step Tracking
 94
 N2820A Input Impedance
 96
 Input Load Model
 97

# 7 Performance Verification

Average Gain of Zoomed-In Channel101Average Gain of Zoomed-Out Channel105Performance Test Record109

Keysight N2820/1A High-Sensitivity Current Probes User's Guide

# 1 General Information

Introduction / 6 Accessories / 10 Inspecting the Probe / 12 Returning the Probe for Service / 13 Safety Information / 15

The N2820A and N2821A high-sensitivity current probes allow you to measure AC and DC currents from 50  $\mu$ A to 5A. These high dynamic-range probes are designed to be used on devices that have very tight geometry constraints. Since these probes do not need to be degaussed and do not require frequent calibration, you can focus on making your measurements. The probes accurately construct the current waveform by measuring the voltage across either an internal *or* external DUT-mounted **R**<sub>SENSE</sub> resistor, which results in highly repeatable measurements.

CAUTION

Before using the probe, refer to "Safety Information" on page 15.

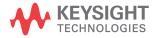

# Introduction

## To Clean the Probe

Disconnect the probe from the oscilloscope and clean the probe with a soft cloth dampened with a mild soap and water solution. Make sure that the probe is completely dry before reconnecting it to an oscilloscope.

The N2820A and N2821A probes are shipped in a case. When you receive the probe, inspect it as described in "Inspecting the Probe" on page 12.

Figure 1 shows the different components of the N2820A and N2821A probes. The N2820A two-channel probe, with its two internal, parallel differential amplifiers, provides simultaneous low and high gain views. The N2821A also includes two amplifiers and its main output can be switched between these two views. Before using an N2820A probe, connect the secondary cable as described in "Quick Start" on page 23. The N2821A single-channel probe looks identical to the N2820A but *does not* include the secondary cable. The accessories provided with the probes are shown in Figure 2 on page 10.

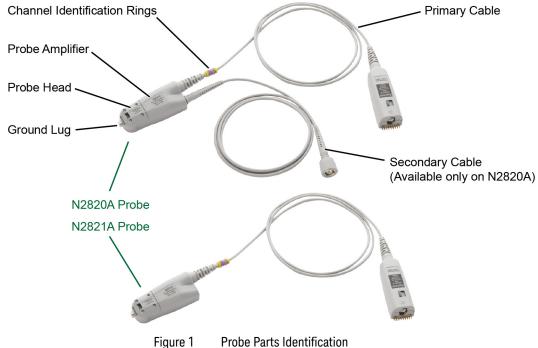

**Probe Parts Identification** 

## General Information 1 Introduction

| CAUTION                    | Probes are ESD sensitive devices, particularly at the probe heads. Follow standard ESD precautions when handling. Remove head accessories when storing the probe.              |
|----------------------------|----------------------------------------------------------------------------------------------------|
| Oscilloscope Compatibility | The N2820A and N2821A probes are compatible with the Keysight oscilloscopes shown in Table 1. The table also lists the minimum required firmware version for the oscilloscope. |
| NOTE                       | The N2820A and N2821A probes are designed for oscilloscopes with 1 $M\Omega$ AutoProbe-interface channel inputs.                                                               |

#### 1 General Information Introduction

# Is Your Oscilloscope Software Up-to-Date?

Keysight periodically releases software updates to support your probe, fix known defects, and incorporate product enhancements. To download the latest firmware:

- either go to www.keysight.com and search for your oscilloscope's topic. Click on the "Drivers, Firmware & Software" tab.

- or use the following links:

http://www.keysight.com/find/infini ium-sw

http://www.keysight.com/find/3000 X-Series-sw

http://www.keysight.com/find/4000 X-Series-sw

http://www.keysight.com/find/6000 X-Series-sw

## Table 1 Compatible Oscilloscopes with Number of Probes Supported

|                                                      | Numbe                            | r of Probes Supported     |
|------------------------------------------------------|----------------------------------|---------------------------|
| Oscilloscope                                         | N2820A<br>2 Channel Probe        | N2821A<br>1 Channel Probe |
| Infiniium Oscilloscopes (firm                        | nware version 4.2 or above)      |                           |
| S-Series                                             | 2 <sup>a</sup> or 4 <sup>b</sup> | 4 <sup>c</sup>            |
| 9000 H-Series                                        | 2 <sup>a</sup> or 4 <sup>b</sup> | 4 <sup>c</sup>            |
| 9000A-Series                                         | 2 <sup>a</sup> or 4 <sup>b</sup> | 4 <sup>c</sup>            |
| InfiniiVision Oscilloscopes                          |                                  |                           |
| 6000 X-Series<br>(firmware version 6.0 or<br>above)  | 2 or 4 <sup>b</sup>              | 4 <sup>c</sup>            |
| 4000 X-Series<br>(firmware version 3.10 or<br>above) | 2 or 4 <sup>b</sup>              | 4 <sup>c</sup>            |
| 3000 X-Series<br>(firmware version 2.30 or<br>above) | 2                                | 2 <sup>d</sup>            |

a Dual-Grid View available.

b If secondary cables are *not* connected.

c On four channel oscilloscope.

d Maximum of 2 probes on two or four channel oscilloscope.

Infiniium Dual-Grid View

The N2820A probe provides two channel-input cables which allow two simultaneous views of the current waveform: a high-gain zoomed-in and a low-gain zoomed-out view. On Infiniium oscilloscopes, both zoomed-in and zoomed-out waveforms can be simultaneously displayed in *dual-grid view*, where each waveform can be viewed in a different time span. To learn more about dual-grid view, refer to "To Simultaneously View Zoomed-In/Zoomed-Out Waveforms" on page 36. InfiniiVision oscilloscopes do not support dual-grid views. The zoomed-in channel has 500 kHz bandwidth and the zoomed-out channel has

## General Information 1 Introduction

|                                       | 3 MHz bandwidth. N2821A probes, having only one channel-input cable, do not support the simultaneous display of zoomed-out and zoomed-in views.                                                                                                    |
|---------------------------------------|----------------------------------------------------------------------------------------------------|
| NOTE                                  | There is no upgrade available to convert an N2821A (1 channel) probe to an N2820A (2 channel) probe.                                                                                                    |
| Probe Heads                           | The probe is supplied with the N2822A, N2824A, and N2825A interchangeable $R_{SENSE}$ probe heads. The N2822A and N2824A heads include different $R_{SENSE}$ resistor values. The N2825A user-defined head does <i>not</i> include an $R_{SENSE}$ resistor and is selected in situations when you want to use your own $R_{SENSE}$ resistor that you have mounted on your DUT. To learn about configuring and using the heads, refer to Chapter 2, "Making Measurements". |
| Make-Before-Break (MBB)<br>Connectors | Five Make-Before-Break (MBB) connectors are provided with the<br>probes. The MBB connectors allow you to quickly probe multiple<br>locations on your DUT without interrupting the circuit under test.<br>Refer to "To Make Measurements Without Interrupting Your<br>DUT" on page 39 for more information.                                                                                                    |
| Channel Identification<br>Rings       | When multiple probes are connected to the oscilloscope, use the<br>channel identification rings to associate the channel inputs with<br>each probe. Place one colored ring near the probe's channel<br>connector and place an identical color ring near the probe head.                                                                                                    |

1 General Information Accessories

# Accessories

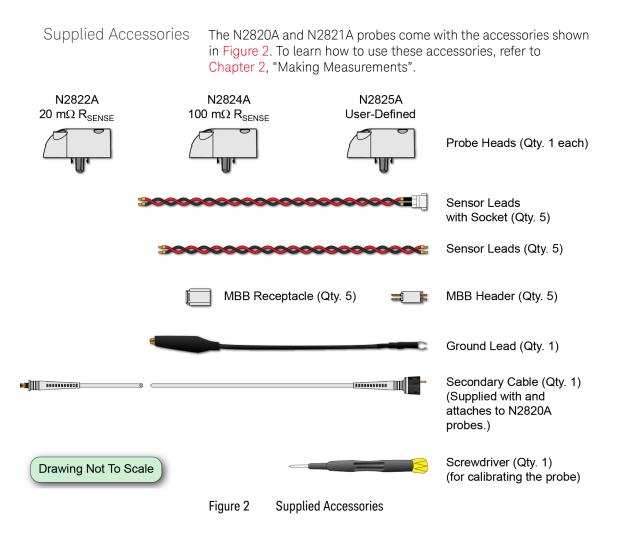

NOTE

To ensure the display of accurate waveforms, *always* connect the supplied ground lead when probing battery-powered devices, such as mobile phones. Refer to "To Measure Battery-Powered Devices" on page 31.

# Replacement Accessories Table 2 shows the available replacement accessories and parts.

#### Table 2 Replacement Accessories

| Model<br>Number | Description                                                    | Quantity |
|-----------------|----------------------------------------------------------------|----------|
| N2822A          | 20 m $\Omega$ R <sub>SENSE</sub> Head                          | 1        |
| N2824A          | 100 m $\Omega$ R <sub>SENSE</sub> Head                         | 1        |
| N2825A          | User-defined R <sub>SENSE</sub> Head                           | 1        |
| N2826A          | Replacement unsocketed sensor leads (22 AWG)                   | 5        |
| N2827A          | Secondary Cable for use with N2820A probe                      | 1        |
| N2828A          | Replacement MBB Headers                                        | 5        |
| N2829A          | Replacement MBB Receptacles and socketed sensor leads (22 AWG) | 5        |

# Inspecting the Probe

· Inspect the shipping container for damage.

Keep the damaged shipping container or cushioning material until the contents of the shipment have been checked for completeness and the probe has been checked mechanically and electrically.

- · Check the accessories.
- If the contents are incomplete or damaged, notify your Keysight Technologies Sales Office.
- Inspect the probe. If there is mechanical damage or defect, or if the probe does not operate properly or pass calibration tests, notify your Keysight Technologies Sales Office.

If the shipping container is damaged, or the cushioning materials show signs of stress, notify the carrier as well as your Keysight Technologies Sales Office. Keep the shipping materials for the carrier's inspection. The Keysight Technologies office will arrange for repair or replacement at Keysight Technologies' option without waiting for claim settlement.

# Returning the Probe for Service

If the probe is found to be defective we recommend sending it to an authorized service center for all repair and calibration needs. Perform the following steps before shipping the probe back to Keysight Technologies for service.

- 1 Contact your nearest Keysight sales office for information on obtaining an RMA number and return address.
- 2 Write the following information on a tag and attach it to the malfunctioning equipment.
  - · Name and address of owner
  - Product model number (for example, N2820A)
  - · Product Serial Number (for example, MYXXXXXXX)
  - · Description of failure or service required

NOTE

Include probing and browsing heads if you feel the probe is not meeting performance specifications or a yearly calibration is requested.

- **3** Protect the probe by wrapping in plastic or heavy paper.
- 4 Pack the probe in the original carrying case or if not available use bubble wrap or packing peanuts.
- **5** Place securely in sealed shipping container and mark container as "FRAGILE".

If any correspondence is required, refer to the product by serial number and model number.

Contacting Keysight Technologies

NOTE

For technical assistance, contact your local Keysight Call Center.

- · In the Americas, call 1 (800) 829-4444
- · In other regions, visit http://www.keysight.com/find/assist

1 General Information Returning the Probe for Service

Before returning an instrument for service, you must first call the Call Center at 1 (800) 829-4444.

# Safety Information

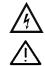

This manual provides information and warnings essential for operating this probe in a safe manner and for maintaining it in safe operating condition. Before using this equipment and to ensure safe operation and to obtain maximum performance from the probe, carefully read and observe the following warnings, cautions, and notes.

This product has been designed and tested in accordance with accepted industry standards, and has been supplied in a safe condition. The documentation contains information and warnings that must be followed by the user to ensure safe operation and to maintain the product in a safe condition.

Note the external markings on the probe that are described in this document.

To avoid personal injury and to prevent fire or damage to this product or products connected to it, review and comply with the following safety precautions. Be aware that if you use this probe assembly in a manner not specified, the protection this product provides may be impaired.

| WARNING | Use Only Grounded Instruments.<br>Do not connect the probe's ground lead to a potential other than earth<br>ground. Always make sure the probe and the oscilloscope are grounded<br>properly.                                                            |
|---------|----------------------------------------------------------------------------------------------------|
| WARNING | Connect and Disconnect Properly.<br>Connect the probe to the oscilloscope and connect the ground lead to<br>earth ground before connecting the probe to the circuit under test.<br>Disconnect the probe input and the probe ground lead from the circuit |

under test before disconnecting the probe from the oscilloscope.

## 1 General Information Safety Information

| WARNING | Observe Probe Ratings.<br>Do not apply any electrical potential to the probe input which exceeds<br>the maximum rating of the probe. Make sure to comply with the voltage<br>versus frequency derating curve found in this manual. |
|---------|----------------------------------------------------------------------------------------------------|
| WARNING | Keep Away From Live Circuits.<br>Avoid open circuitry. Do not touch connections or components when<br>power is present.                                                                                                    |
| WARNING | Indoor Use Only.<br>Do not operate in wet/damp environments. Keep product surfaces dry<br>and clean.                                                                                                    |
| WARNING | Do Not Operate With Suspected Failures. Refer to qualified service personnel.                                                                                                    |
| WARNING | Never leave the probe connected to a conductor while it is not connected to an oscilloscope or voltage measuring instrument.                                                                                                    |
| WARNING | Do not use a probe which is cracked, damaged or has defective leads.                                                                                                    |
| WARNING | Do not install substitute parts or perform any unauthorized modification to the probe.                                                                                                    |
| WARNING | Do not operate the probe or oscilloscope in the presence of flammable gasses or fumes. Operation of any electrical instrument in such an environment constitutes a definite safety hazard.                                         |

## General Information 1 Safety Information

| WARNING | Do not use the probe or oscilloscope in a manner not specified by the manufacturer.                                                                                                    |
|---------|----------------------------------------------------------------------------------------------------|
| WARNING | Service instructions are for trained service personnel. To avoid<br>dangerous electric shock, do not perform any service unless qualified to<br>do so. Do not attempt internal service or adjustment unless another<br>person, capable of rendering first aid and resuscitation, is present. |
| CAUTION | The probe cable is a sensitive part of the probe and, therefore, you should<br>be careful not to damage it through excessive bending or pulling. Avoid<br>any mechanical shocks to this product in order to guarantee accurate<br>performance and protection.                                |
| NOTE    | Avoid, if possible, the proximity of other conductors which may create noise.                                                                                                    |
|         | Concerning the Oscilloscope or Voltage Measuring Instrument to<br>Which the Probe is Connected<br>Whenever it is likely that the ground protection is impaired, you must                                                                                                    |
| WARNING | make the instrument inoperative and secure it against any unintended operation.                                                                                                    |
| WARNING | If you energize the instrument by an auto transformer (for voltage<br>reduction or mains isolation), the ground pin of the input connector<br>terminal must be connected to the earth terminal of the power source.                                                                          |

## 1 General Information Safety Information

# WARNING

Before turning on the instrument, you must connect the protective earth terminal of the instrument to the protective conductor of the (mains) power cord. The mains plug shall only be inserted in a socket outlet provided with a protective earth contact. You must not negate the protective action by using an extension cord (power cable) without a protective conductor (grounding). Grounding one conductor of a two-conductor outlet is not sufficient protection.

# WARNING

Only fuses with the required rated current, voltage, and specified type (normal blow, time delay, etc.) should be used. Do not use repaired fuses or short-circuited fuse holders. To do so could cause a shock or fire hazard.

# WARNING

Capacitors inside the instrument may retain a charge even if the instrument is disconnected from its source of supply.

Keysight N2820/1A High-Sensitivity Current Probes User's Guide

# 2 Making Measurements

Introduction / 20 Quick Start / 23 Step 1. Attach the Sensor Leads / 23 Step 2. Attach the Probe Head / 24 Step 3. Attach the Secondary Cable / 25 Step 4. Connect Probe to Scope / 26 Step 5. Configuring the Probe on Infiniium Oscilloscopes / 27 Step 6. Configuring the Probe on InfiniiVision Oscilloscopes / 29 To Measure Battery-Powered Devices / 31 To Measure Charge on an Infiniium Oscilloscope / 32 To Measure Charge on an InfiniiVision Oscilloscope / 34 To Simultaneously View Zoomed-In/Zoomed-Out Waveforms / 36 To Make Measurements Without Interrupting Your DUT / 39 Extreme Temperature Probing / 44 Burden Voltage of N2822/4A Probe Heads / 45 Dynamic Range / 47

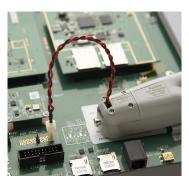

In this chapter, you'll learn how to connect the probe to the oscilloscope and how to perform several measurements. The probe accessories are very flexible and can be configured to match your unique probing requirements regarding convenience versus accuracy.

Refer to Chapter 3, "Using N2825A Probe Heads", for additional information regarding the N2822A, N2824A, and N2825A probe heads.

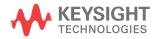

#### 2 Making Measurements Introduction

# Introduction

The probes are supplied with three interchangeable  $R_{SENSE}$  probe heads: N2822A, N2824A, and N2825A. To begin using the probe, refer to "Quick Start" on page 23. Figure 3 on page 21 illustrates the relative merits of using the three different heads with the different sensor leads.

N2822A and N2824A Probe Heads The N2822A and N2824A heads include built-in internal  $R_{SENSE}$  resistors. Because the oscilloscope recognizes when these probes are connected, the oscilloscope automatically knows the value of the  $R_{SENSE}$  resistor when calculating measurements.

| Description                            | N2822A                                       | N2824A                                    |
|----------------------------------------|----------------------------------------------|-------------------------------------------|
| R <sub>SENSE</sub> Resistor            | 20 mΩ                                        | 100 m $\Omega$                            |
| R <sub>SENSE</sub> Tolerance           | ±1%                                          | ±1%                                       |
| Maximum Power Dissipation <sup>a</sup> | 500 mW                                       | 500 mW                                    |
| Current Range                          | 250 µA to 5A                                 | 50 µA to 2.2A                             |
| Added Benefit                          | Smaller voltage drop (lower burden voltage). | For higher sensitivity (ie. lower noise). |

#### Table 3Description of Heads

a Temperature coefficient is 20 ppm / °C

# CAUTION

The maximum sensor resistor power rating is 500 mW. The maximum acceptable average current for the N2822A is 5  $\rm A_{rms}$  and N2824A is 2.2  $\rm A_{rms}.$ 

N2825A Probe Head

The N2825A user-defined head does *not* include an  $R_{SENSE}$  resistor and is selected in situations when you want to use your own external DUT-mounted  $R_{SENSE}$  resistor. Chapter 3, "Using N2825A Probe Heads", provides additional information on using the N2825A head.

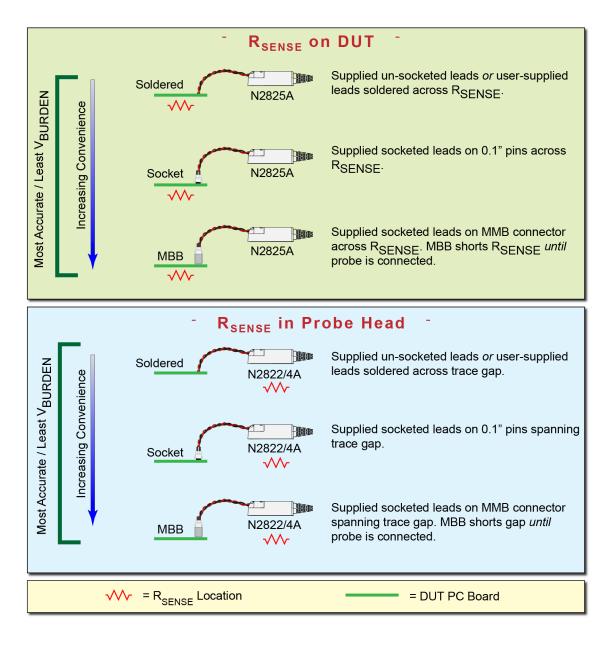

Figure 3 Different Probing Connections With Relative Merit

#### 2 Making Measurements Introduction

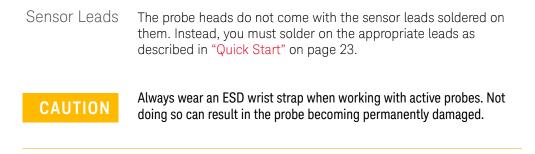

# Quick Start

Step 1.

Attach the Sensor Leads

The probe heads do not come with the leads soldered on them. Instead, you must solder on one of the following types of sensor leads to the probe head.

- · Accessory un-socketed leads (22 AWG).
- · Accessory socketed leads (22 AWG).
- · Your own leads.

The socketed leads are designed to plug directly onto the following items:

- Standard PC board headers with 2.54 mm (0.1") contact-pitch spacing.
- MBB accessory headers mounted on the PC board. You can quickly snap the socketed lead on and off the MBB header. To learn about the MBB accessory, refer to "To Make Measurements Without Interrupting Your DUT" on page 39.
- 1 Position the sensor leads into the head's access hole as shown in Figure 4.

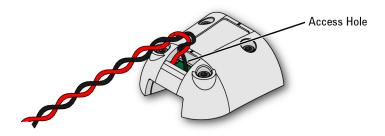

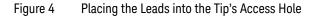

2 Flip the head as shown in Figure 5 and insert the leads up through the PC board's solder holes **TP1** and **TP2**. Insert the **RED** (+) lead at TP2 and the **BLACK** lead at TP1. Solder the leads in place.

2 Making Measurements Quick Start

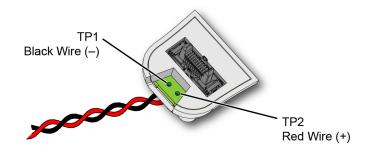

Figure 5 Lead Positions on PC Board

Step 2. Attach the Probe Head Gently press the head into position on the probe amplifier while carefully mating the connector as shown in Figure 6.

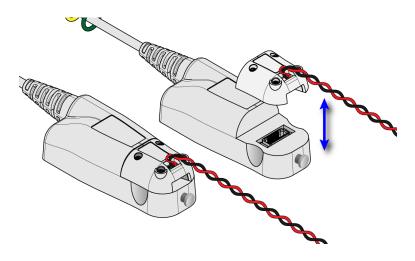

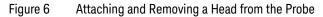

# NOTE

Never apply excessive force when attaching the head. To remove a head, pull the head straight off the probe in the direction shown.

## Making Measurements 2 Quick Start

| NOTE                                     | Do not remove the four head screws when removing the head.                                                                                                    |
|------------------------------------------|----------------------------------------------------------------------------------------------------|
| NOTE                                     | You can safely change a probe head while the probe is connected to an oscilloscope that is powered on.                                                                                                    |
| CAUTION                                  | If lead wires are attached, do not pull on the wires as this could damage the head.                                                                                                    |
| Step 3.<br>Attach the Secondary<br>Cable | <ul> <li>This step is for N2820A two-channel probes only. N2821A probes are not designed for use with the secondary cable and cannot be upgraded.</li> <li>Gently snap the secondary cable into the probe amplifier as shown in Figure 7.</li> </ul> |
| Probe Amplifier                          |                                                                                                    |
|                                          | Secondary Cable<br>Figure 7 Connecting the N2820A's Secondary Cable                                                                                                    |

Step 4. Connect Probe to Scope

1 Connect the probe to any available oscilloscope channel.

# NOTE

For N2820A probes *always* connect the primary cable first *promptly* followed by the secondary cable. This enables the oscilloscope to automatically associate the two inputs to the same probe. Figure 8 is an example of connecting two N2820A probes to non-adjacent channel inputs.

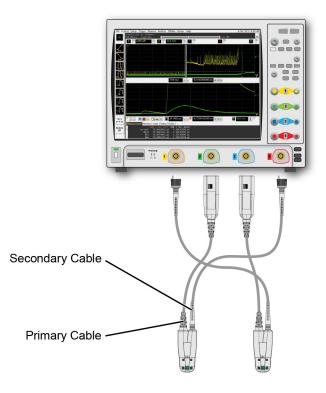

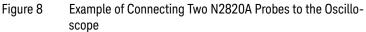

N2820/1A User's Guide

| NOTE                                                           | N2820A Probes. Although connecting the primary and secondary cables<br>to adjacent channels may reduce clutter, this is not a requirement. For<br>example, you could connect an N2820A's primary cable to channel 2 and<br>its secondary cable to channel 4. |
|----------------------------------------------------------------|----------------------------------------------------------------------------------------------------|
| NOTE                                                           | To ensure the display of accurate waveforms, <i>always</i> connect the supplied ground lead when probing battery-powered devices. Refer to <b>"To Measure Battery-Powered Devices"</b> on page 31.                                                           |
| 2                                                              | If you are using an Infiniium oscilloscope, continue with "Step 5.<br>Configuring the Probe on Infiniium Oscilloscopes" on page 27.                                                                                                    |
| 3                                                              | If you are using an InfiniiVision oscilloscope, continue with "Step 6.<br>Configuring the Probe on InfiniiVision Oscilloscopes" on page 29.                                                                                                    |
| Step 5.<br>Configuring the Probe on<br>Infiniium Oscilloscopes |                                                                                                    |
| 1                                                              | On the oscilloscope, click the <b>Setup</b> > <b>Probe Configuration</b> menu command to view the Probe Configuration dialog box.                                                                                                    |
| NOTE                                                           | For N2820A probes, the probe's primary channel tab in the Probe<br>Configuration dialog box configures both the primary and secondary<br>channel. The secondary channel is listed on another tab but is not<br>controlled from that tab.                     |

2 Making Measurements Quick Start

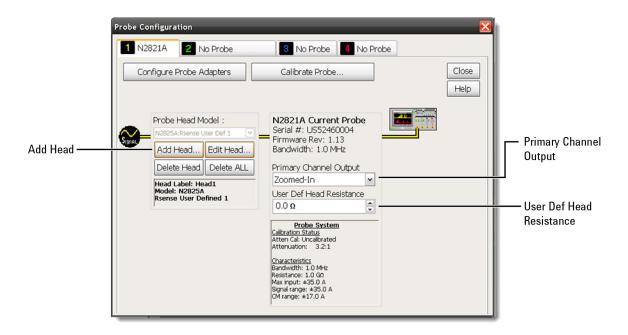

#### Figure 9 Probe Configuration Dialog Box (N2821A Probe)

- 2 Click the tab that represents the probe. In the case of N2820A probes, the probe's primary channel.
- **3** If you are using an N2821A probe, use the **Primary Channel Output** field to configure the input channel as a zoomed-in or zoomed-out channel.

### NOTE

The above step manually enters the N2825A's associated external  $R_{\mathsf{SENSE}}$  resistance. But, when using multiple  $R_{\mathsf{SENSE}}$  resistors on your DUTs, you will find more convenient procedures in Chapter 3, "Using N2825A Probe Heads".

# Step 6. Configuring the Probe on InfiniiVision Oscilloscopes

| 1    | Press the front-panel channel key that is associated with the probe.<br>In the case of N2820A probes, the probe's primary channel.                                                                                                    |
|------|----------------------------------------------------------------------------------------------------|
| 2    | Press the <b>Probe</b> softkey.                                                                                                    |
| 3    | If you are using an N2821A probe, press the <b>Zoom-In</b> softkey to toggle between zoomed-in (blue selection box on softkey) or zoomed-out (clear selection box) for the channel. This softkey is shown at the bottom of Figure 10 on page 30.      |
| 4    | If you are using an N2825A user-defined head, which uses a DUT-mounted $R_{SENSE}$ resistor, press the <b>R-Sense</b> softkey, shown in Figure 10 on page 30. Then, enter the resistance of the $R_{SENSE}$ resistor that you are using.              |
| NOTE | The above step manually enters the N2825A's associated external R <sub>SENSE</sub> resistance. But, when using multiple R <sub>SENSE</sub> resistors on your DUTs, you will find more convenient procedures in Chapter 3, "Using N2825A Probe Heads". |
|      |                                                                                                    |
| NOTE | For N2820A probes, softkeys for the probe's primary channel configure <i>both</i> the primary and secondary channel. Unlike Infiniium oscilloscopes,                                                                                                  |
|      | InfiniiVision oscilloscopes do <i>not</i> support the assigning of names to identify N2825A/R <sub>SENSE</sub> combinations.                                                                                                    |
|      |                                                                                                    |

2 Making Measurements Quick Start

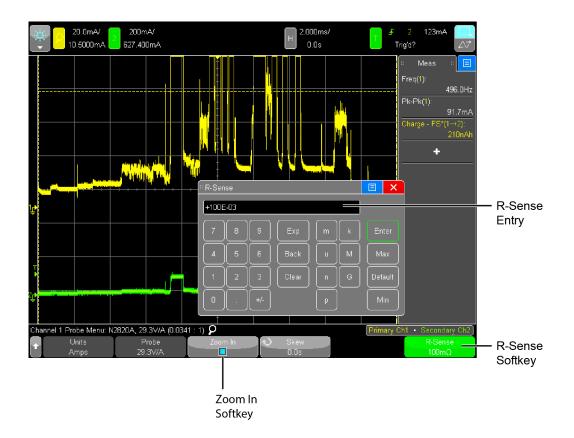

Figure 10 R-Sense Entry Box

# To Measure Battery-Powered Devices

When making measurements on a battery-powered (floating) device, such as a mobile phone, *always* connect the supplied ground lead between ground on your device and the probe's ground connector as shown in Figure 11. Simply snap the end of the ground lead onto the probe's connector. Without the ground connection, the common mode voltage is not guaranteed to be within the common mode range of the amplifiers.

### Failure to connect the ground lead may result in inaccurate waveforms.

Ground Lead Ground Connection on Probe Battery Powered Device

Figure 11 Supplied Ground Lead on Device

# NOTE

# To Measure Charge on an Infiniium Oscilloscope

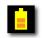

A new measurement, **Charge**, is available on Infiniium oscilloscopes. This measurement determines the total current consumption over time with the results listed in Ampere-hours (**Ah**). For N2820A probes, the measurement includes the area under the curve across both zoomed-in and zoomed-out waveforms.

Figure 12 shows a **Charge** measurement with Zoom Mode applied and zoom window gating enabled.

# NOTE

Always connect the ground lead when probing mobile phones, as explained in "To Measure Battery-Powered Devices" on page 31.

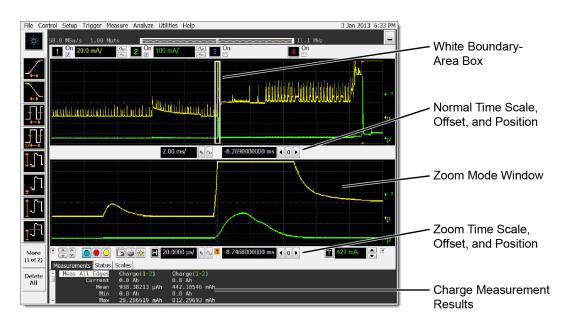

Figure 12 Charge Measurement of Mobile Phone Current in Standby State with Zoom Mode

# To make a Charge measurement

| 1 | Connect the probe. If an N2825A user-defined head is used, enter                 |
|---|----------------------------------------------------------------------------------|
|   | the R <sub>SENSE</sub> resistance as explained in "Step 5. Configuring the Probe |
|   | on Infiniium Oscilloscopes" on page 27.                                          |

2 If desired, click the oscilloscope's **Zoom** button to turn on zoom mode.

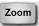

**NOTE** With Zoom Mode turned on, you can use gating to show a reduced zoom-window time span compared to the normal window. This is indicated on the non-zoomed waveform by a white boundary-area box.

**NOTE** Zoom mode is a software only expansion and results in the same vertical resolution and accuracy between the zoom and non-zoom waveforms.

3 Click Measure > Mixed > Charge (N282XA) to view the Enter Measurement Info dialog box.

| Enter Measurement Info | $\mathbf{\overline{N}}$ |
|------------------------|-------------------------|
| Measurement            | ОК                      |
| E Charge               | Cancel                  |
| □ Gate to Zoom Window  | Help                    |

Figure 13 Enter Measurement Info Dialog Box

- 4 If Zoom Mode is turned on, select **Gate to Zoom Window** to enable a reduced zoom-window time span. If Zoom Mode is turned off, this field is not selectable (grayed out).
- 5 If more than one N2820/1A probe is connected in the oscilloscope, the dialog box allows you to select the probe used for the measurement.

# To Measure Charge on an InfiniiVision Oscilloscope

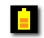

A new measurement, **Charge**, is available on InfiniiVision oscilloscopes. This measurement determines the total current consumption over time with the results listed in Ampere-hours (**Ah**). For N2820A probes, the measurement includes the area under the curve across both zoomed-in and zoomed-out waveforms. Figure 14 shows a **Charge** measurement.

NOTE

Always connect the ground lead when probing mobile phones, as explained in "To Measure Battery-Powered Devices" on page 31.

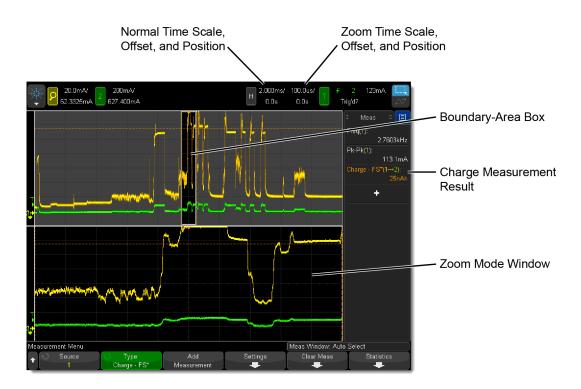

Figure 14 Full Screen Charge Measurement with Zoom Mode

# To make a Charge measurement

- Connect the probe. If an N2825A user-defined head is used, enter the R<sub>SENSE</sub> resistance as explained in "Step 6. Configuring the Probe on InfiniiVision Oscilloscopes" on page 29.
- 2 If desired, click the oscilloscope's **Zoom** button to turn on zoom mode.

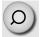

| NOTE | With Zoom Mode turned on, you can use gating to show a reduced<br>zoom-window time span compared to the normal window. This is |
|------|----------------------------------------------------------------------------------------------------|
|      | indicated on the non-zoomed waveform by a non-shaded boundary-area box.                                                        |
|      |                                                                                                    |

Zoom mode is a software only expansion and results in the same vertical resolution and accuracy between the zoom and non-zoom waveforms.

- **3** Press the front-panel **Meas** key.
- 4 Press the **Type:** softkey.
- **5** Select one of two measurements:

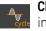

**Charge - Full Screen**. The Full Screen measurement interval variation measures the value on all displayed data points. For more information, refer to the oscilloscope's Help system.

- Charge N Cycles. The N Cycles measurement interval variation measures the value on an integral number of periods of the displayed signal. If less than three edges are present, the measurement shows "No edges". For more information, refer to the oscilloscope's Help system.
- 6 If more than one N2820/1A probe is connected to the oscilloscope, softkeys appear that allow you to specify the channel on which to perform the measurement.

#### 2 Making Measurements To Simultaneously View Zoomed-In/Zoomed-Out Waveforms

# To Simultaneously View Zoomed-In/Zoomed-Out Waveforms

When using an N2820A probe, zoomed-in and zoomed-out waveforms can be simultaneously viewed on:

- · 9000 H-Series Infiniium oscilloscopes, and
- · 9000A Series Infiniium oscilloscopes

In dual-grid view (shown in Figure 15), the zoomed-out waveform originates from the probe's low-gain amplifier, and the zoomed-in waveform originates from the probe's high-gain amplifier. The zoomed-in waveform has less noise and dynamic range than the zoomed-out waveform.

# NOTE

Dual-Grid View is not supported in InfiniiVision oscilloscopes.

## N2820/1A User's Guide

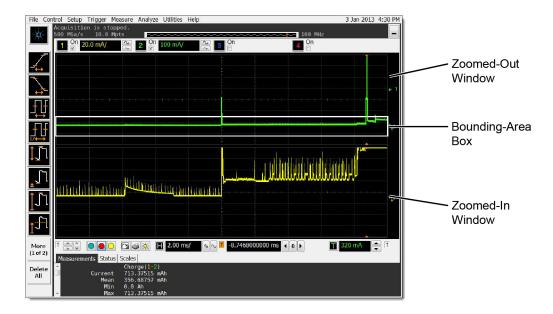

Figure 15 Displayed Zoom Windows

#### Oscilloscope's Zoom Mode

If you're familiar with the oscilloscope's Zoom Mode, you may be interested to know that while Zoom Mode uses software to expand the zoomed-in waveform, dual-grid view uses hardware amplification applied by the probe's high-gain amplifier. On the display, the bounding-area box identifies the portion of the zoomed-out waveform that is displayed in the zoomed-in window. This is shown in Figure 15. The bounding-area box does not indicate waveform clipping.

If the border of the bounding-area box is red, this indicates that output clamping is active. When the border is white, output clampling is disabled.

Dual-grid view allows simultaneous viewing of high sensitivity and high dynamic-range inputs. One example of using dual-grid view is to quickly identify and view a specific pulse and perform a DC power measurement on that pulse.

#### To view only one window

- 1 Click **Setup** > **Display** to open the Display Setup dialog box.
- 2 In the **Quantity** field, select **1**.

#### 2 Making Measurements To Simultaneously View Zoomed-In/Zoomed-Out Waveforms

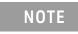

For best measurement results, click **Setup** > **Acquisition** and select one of the **High Resolution** settings.

### To Make Measurements Without Interrupting Your DUT

The supplied Make-Before-Break (MBB) connectors allow you to easily connect and disconnect your probe without interrupting the Device-Under-Test (DUT). With the MBB connector you can quickly probe multiple locations on your DUT without having to solder or unsolder the leads. The MBB can be used with all  $R_{SENSE}$  probe heads including the N2825A user-defined probe head.

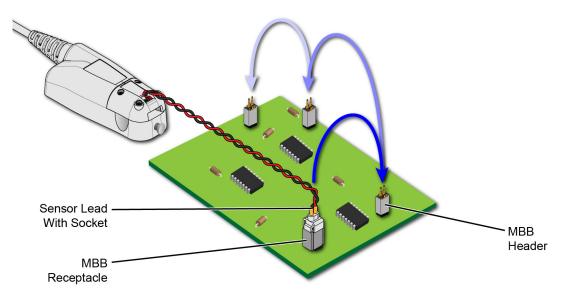

Figure 16 Probing with MBB Connector on DUT

As shown in Figure 17 on page 40, MBB connectors consist of a receptacle and header. A sensor lead with socket snaps onto the receptacle. The header has two 0.025" square pins that are soldered onto pads with 2.54 mm (0.1") contact-pitch spacing.

2 Making Measurements To Make Measurements Without Interrupting Your DUT

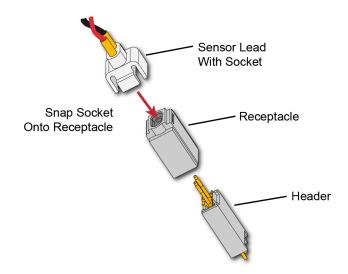

Figure 17 Socketed Lead Snaps Onto the MBB Receptacle

#### To Use the MBB Connector

- 1 Solder one or more headers onto your DUT.
- 2 Snap the sensor lead's socket onto the receptacle.

**NOTE** Once attached to the receptacle, the socket cannot easily be removed without deforming the receptacle. For information on ordering additional socketed sensor leads, receptacles, and headers, refer to Table 2 on page 11.

**3** Repeatedly plug the lead with MBB receptacle onto different headers as you probe your DUT.

# Making Measurements 2 To Make Measurements Without Interrupting Your DUT

Figure 18 illustrates how the MBB connection changes as you gently push the receptacle onto the header while using an N2822/4A head. Figure 19 on page 43 shows the schematic when using the MBB with an N2825A user-defined head.

#### 2 Making Measurements To Make Measurements Without Interrupting Your DUT

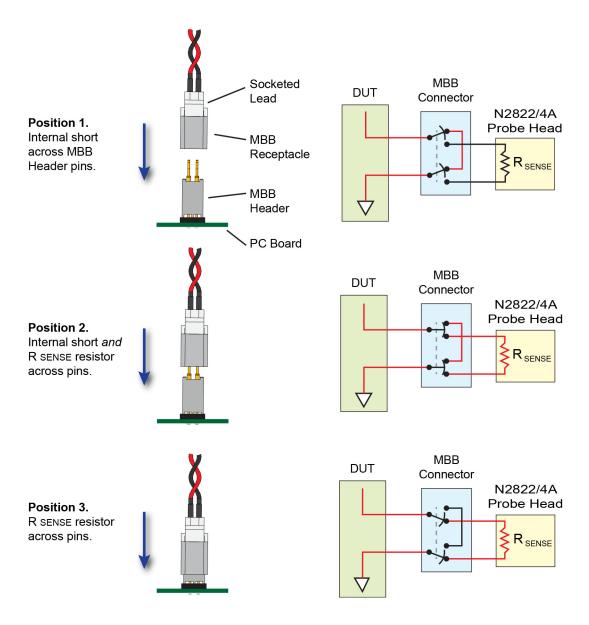

Figure 18

Connecting the MBB Connector with N2822/4A Head

# Making Measurements 2 To Make Measurements Without Interrupting Your DUT

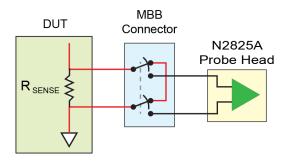

Figure 19 MBB Connector With N2825A User-Defined Head

To Download the Header Gerber File

You can download a Gerber file from Keysight that defines many of the parameters needed to design the PC board connection for the MBB header. Gerber files can be imported into many PC board layout applications. You can download this file using the following URL: www.keysight.com/find/N2828A

For information on the physical dimensions of the MBB header and MBB socket/receptacle, refer to Figure 42 on page 87.

### Extreme Temperature Probing

By constructing your own long sensor leads, you can use the N2820/1A probes for extreme temperature probing, such as monitoring a product in an environmental chamber. The following two sensor lead examples provide accurate measurements:

- 6 feet of twisted-pair wire using two turns-per-inch. The DUT should be grounded to the probe.
- 10 feet of shielded twisted-pair wire using two turns-per-inch. Ground to the probe both the DUT and the shield.

Do not directly subject the probe amplifier, head, or cable to extreme temperatures. The probe's operating temperature range is  $0^{\circ}$ C to  $40^{\circ}$ C ( $32^{\circ}$ F to  $104^{\circ}$ F).

NOTE

### Burden Voltage of N2822/4A Probe Heads

When an N2822/4A head is used, the resistance of the head's connectors, sensor leads, and internal  $R_{SENSE}$  resistor is connected in series with the DUT's circuit and current is flowing through the probe head, as shown in Figure 20.

 $V_{burden} = I_{measured} \times R_{shunt}$ 

Therefore, a burden voltage (IR) is introduced into your circuit. Burden voltages may affect the circuit and will tend to increase the noise. Burden voltages do *not* affect the measurement. Table 2 on page 11 lists the resistances added by various probing components.

NOTE

N2825A heads do not contribute a burden voltage as the current is *not* flowing through the head.

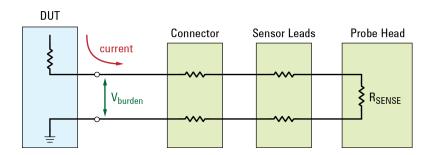

Figure 20 V<sub>burden</sub> Developed Across Probing Components

#### 2 Making Measurements Burden Voltage of N2822/4A Probe Heads

| Component                        | Resistance Contribution<br>(Round Trip) |
|----------------------------------|-----------------------------------------|
| Sensor Leads Without Socket      | 20 mΩ                                   |
| Sensor Leads With Socket         | 40 mΩ                                   |
| MBB Header Only (Not Connected)  | 20 mΩ                                   |
| MBB Header/Receptacle/Socket     | 40 mΩ                                   |
| R <sub>SENSE</sub> (N2822A Head) | 20 mΩ                                   |
| R <sub>SENSE</sub> (N2824A Head) | 100 mΩ                                  |

#### Table 4 Resistance Added by Head Components

### Dynamic Range

The N2820A and N2821A probes provide a large dynamic measurement range (>20,000:1 or 86 dB on the zoomed-in channel) that allows you to observe both the entire current waveform and extremely small current fluctuations. As shown in Figure 21, you could simultaneously view a mobile phone's 135 mA receive current pulses and 2 mA idle current in the presence of 2A transmit current pulses, with a single acquisition. When using N2820A probes on Infiniium oscilloscopes, use the powerful new dual-grid view as explained in "To Simultaneously View Zoomed-In/Zoomed-Out Waveforms" on page 36.

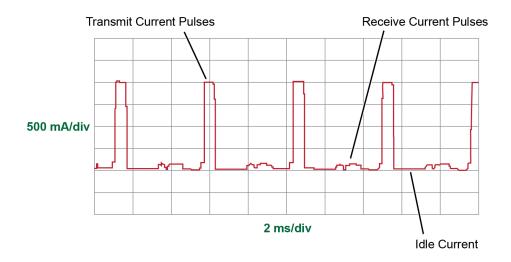

Figure 21 Small Pulses in the Presence of Large Pulses

 $\begin{array}{ll} R_{SENSE} \mbox{ Value and Dynamic} \\ Range \\ Range \\$ 

2 Making Measurements Dynamic Range

|                                     | $93dB = 20log \frac{2.2A}{50 \ \mu A}$<br>The value of the $R_{SENSE}$ resistor can range from 1 m $\Omega$ to 1 M $\Omega$ as shown in Figure 35, "Current Measurement Range of N2822/4A Heads (for Zoomed-out and Zoomed-in channels)," on page 76. Using these two $R_{SENSE}$ values in different measurements, the dynamic range could be increased to 100 dB. |
|-------------------------------------|----------------------------------------------------------------------------------------------------|
| Effects Other Than<br>Dynamic Range | Selecting the proper <b>R<sub>SENSE</sub></b> resistance is often a compromise<br>between a value that is large enough to obtain accurate<br>measurements while small enough to avoid negatively affecting the<br>circuit under test. Increasing the resistance                                                                                                    |
|                                     | <ul> <li>decreases the noise,</li> <li>increases sensitivity, and</li> <li>increases the burden voltage across the R<sub>SENSE</sub> resistor (IR).</li> <li>Decreasing the resistance will have the opposite effect.</li> </ul>                                                                                                    |
| Channel Position on the<br>Screen   | This probe does not have voltage offset. Use the oscilloscope's position controls to adjust the location of the waveform on the screen. Vertical scaling occurs about zero amperes.                                                                                                    |

Keysight N2820/1A High-Sensitivity Current Probes User's Guide

# 3 Using N2825A Probe Heads

To Manually Identify the R<sub>SENSE</sub> Resistance / 50 On Infiniium Oscilloscopes / 50 On InfiniiVision Oscilloscopes / 51 To Identify the R<sub>SENSE</sub> Resistance Using a Unique Name / 52 To Identify the R<sub>SENSE</sub> Resistance Using an ID Resistor / 53 To Add a Custom Internal R<sub>SENSE</sub> Resistor / 59

The N2825A user-defined head is normally selected in situations where a DUT-mounted  $R_{\text{SENSE}}$  resistor is used. In this chapter, you'll learn how to perform the following tasks, which enables the oscilloscope to make accurate measurements:

 On Infinitum oscilloscopes, assign a custom name to the N2825A. This name identifies the resistance of a specific DUT-mounted R<sub>SENSE</sub>.

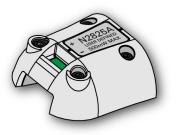

- Change the N2825A's internal ID resistor. This resistor identifies the N2825A with a specific DUT-mounted  $R_{\mbox{SeNSE}}.$
- If the R<sub>SENSE</sub> values of the N2822A and N2824A probe heads do not meet your measurement needs, you can add an internal R<sub>SENSE</sub> resistor to the N2825A.

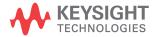

# To Manually Identify the $\mathbf{R}_{\text{SENSE}}$ Resistance

If you are using multiple, different DUT-mounted  $R_{\rm SENSE}$  resistances, the following procedures show you how to enter the resistance each time that you use the N2825A head with a new  $R_{\rm SENSE}$ .

On Infiniium This method is used in "Step 5. Configuring the Probe on Infiniium Oscilloscopes" on page 27 and is repeated here.

1 Click the **Setup** > **Probe Configuration** menu command to view the Probe Configuration dialog box, shown in Figure 22.

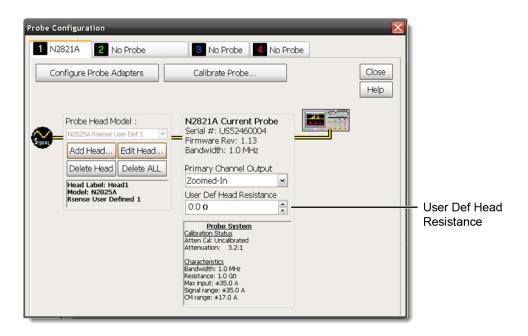

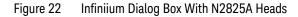

2 Click the tab that represents the probe. In the case of N2820A probes, the probe's primary channel.

3 In the dialog box, enter the R<sub>SENSE</sub> resistance in the User Def Head Resistance field.

On InfiniiVision This method is used in "Step 6. Configuring the Probe on InfiniiVision Oscilloscopes" on page 29 and is repeated here.

- 1 Press the front-panel channel key that is associated with the probe. In the case of N2820A probes, the probe's primary channel.
- 2 Click the **Probe** softkey followed by the **R-Sense** softkey.
- **3** Enter the resistance of the R<sub>SENSE</sub> resistor that you are using.

# To Identify the $\mathbf{R}_{\text{SENSE}}$ Resistance Using a Unique Name

### NOTE

This procedure is for Infiniium oscilloscopes, only. InfiniiVision oscilloscopes do *not* support the assigning of names to identify N2825A/R<sub>SENSE</sub> combinations.

This procedure allows you to identify the external DUT-mounted  $R_{SENSE}$  by a unique name. After completing the procedure, simply connect the probe with the N2825A probe head, and select the unique name on the oscilloscope. The proper  $R_{SENSE}$  value is used for the measurements. Selecting a unique name is easier than manually entering the  $R_{SENSE}$  resistance each time that you use the N2825A head with a new  $R_{SENSE}$ .

- 1 Click the **Setup** > **Probe Configuration** menu command to view the Probe Configuration dialog box.
- 2 Use the **Add Head** field to assign a unique name for each of your N2825A/R<sub>SENSE</sub> resistance associations.
- **3** Each time that you connect the probe, select the appropriate name in the dialog box.

### To Identify the $\mathbf{R}_{\text{SENSE}}$ Resistance Using an ID Resistor

By changing the N2825A's internal ID resistor, the probe head can automatically indicate to the oscilloscope the value of the DUT-mounted  $R_{SENSE}$  being used. Up to five dedicated N2825A probe heads can be configured in this manner using the ID resistor values shown in Table 6.

#### Table 5 Valid N2825A ID Resistors

| Resistor<br>Value | Description                                                      |
|-------------------|------------------------------------------------------------------|
| 16.2 kΩ           | Default value. Resistor, ±1%, 0.063W, TC±100 thick film 0402 SMT |
| 19.6 kΩ           | Resistor, ±1%, 0.063W, TC±100 thick film 0402 SMT                |
| 26.1 kΩ           | Resistor, ±1%, 0.063W, TC±100 thick film 0402 SMT                |
| 42.4 kΩ           | Resistor, ±1%, 0.063W, TC±100 thick film 0402 SMT                |
| 61.9 kΩ           | Resistor, ±1%, 0.063W, TC±100 thick film 0402 SMT                |

For example, you might install a 19.6 k $\Omega$  ID resistor in one N2825A to identify measurements using a 50 m $\Omega$   $R_{SENSE}$  and a 26.2 k $\Omega$  ID resistor in another N2825A to identify measurements using a 300 m $\Omega$   $R_{SENSE}$ . The first time that you use the modified N2825A, you must perform a one-time entry of the associated  $R_{SENSE}$  resistance on the oscilloscope. For subsequent uses, the oscilloscope automatically uses the specified  $R_{SENSE}$  value for each N2825A head. You can order additional N2825A heads from Keysight.

### CAUTION

In the following procedure, always wear an ESD wrist strap and work at a static-safe workstation. Not doing so can result in the probe head becoming permanently damaged.

#### 3 Using N2825A Probe Heads To Identify the R<sub>SENSE</sub> Resistance Using an ID Resistor

1 Remove the probe head by gently pulling the head straight off the probe in the direction shown.

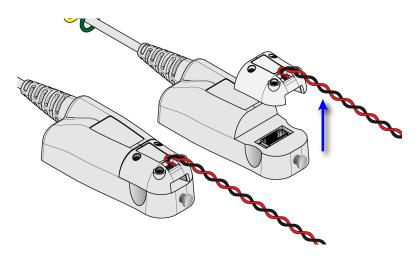

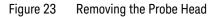

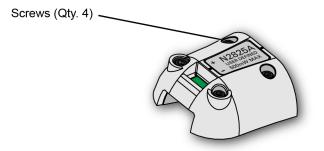

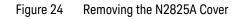

**3** Remove the PC board from the head.

#### Using N2825A Probe Heads 3 To Identify the R<sub>SENSE</sub> Resistance Using an ID Resistor

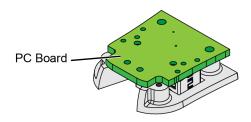

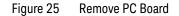

4 On the reverse side of the PC board, locate ID resistor, **R2**, as shown in Figure 26.

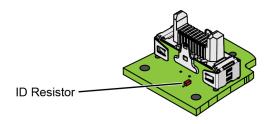

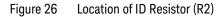

**5** Replace the ID resistor with any of the values listed in Table 7. The default value loaded on the board is  $16.2 \text{ k}\Omega$ . You can purchase a resistor from a supplier such as Digi-Key corporation.

### CAUTION

If you are *not* skilled in soldering, ask a trained assembler to change the resistor.

#### 3 Using N2825A Probe Heads To Identify the R<sub>SENSE</sub> Resistance Using an ID Resistor

| Resistor<br>Value | Description                                                                   |
|-------------------|-------------------------------------------------------------------------------|
| 16.2 kΩ           | Default value. Resistor, $\pm 1\%$ , 0.063W, TC $\pm 100$ thick film 0402 SMT |
| 19.6 kΩ           | Resistor, ±1%, 0.063W, TC±100 thick film 0402 SMT                             |
| 26.1 kΩ           | Resistor, ±1%, 0.063W, TC±100 thick film 0402 SMT                             |
| 42.4 kΩ           | Resistor, ±1%, 0.063W, TC±100 thick film 0402 SMT                             |
| 61.9 kΩ           | Resistor, ±1%, 0.063W, TC±100 thick film 0402 SMT                             |

#### Table 6 Valid N2825A ID Resistors

**6** Replace the N2825A's cover using the four screws. (M1.6 x 0.35, 5 mm long, Keysight part number 0515-5210)

| CAUTION | To avoid damaging the aluminum casting, do not over tighten the screws. |
|---------|-------------------------------------------------------------------------|

- 7 Connect the N2825A to an N2820/1A probe and connect the probe to the oscilloscope.
- 8 On Infiniium oscilloscopes,
  - a Click the Setup > Probe Configuration menu command.
  - **b** Select the tab for the probe's primary channel. N2821A probes only have a primary channel.
  - **c** In the **User Def Head Resistance** field, enter the resistance of the DUT's **R**<sub>SENSE</sub> resistor in ohms.
  - **d** In the dialog box, click **Add Head** to give your head with associated external **R**<sub>SENSE</sub> resistor a unique name.

- 9 On InfiniiVision oscilloscopes,
  - **a** Press the front-panel channel key that is associated with the probe's primary input.
  - **b** Click the **Probe** softkey.
  - $c\,$  Press the  $R\text{-}Sense\,$  softkey and enter the resistance of the  $R_{SENSE}\,$  resistor that you are using.
- **10** For future reference, mark your different N2825A heads using a marker pen or tape and record the information in Table 7 on page 58. In the table's fourth column, record the name that you entered in the Probe Configuration dialog box.

NOTE

Remember to mark your different N2825A heads, using a marker pen or tape, so that you can distinguish between them.

### 3 Using N2825A Probe Heads To Identify the R<sub>SENSE</sub> Resistance Using an ID Resistor

| N2825A<br>Marking | Associated DUT R <sub>SENSE</sub><br>Resistor Value | ID Resistor<br>Value | Probe Name Registered<br>on the Oscilloscope |
|-------------------|-----------------------------------------------------|----------------------|----------------------------------------------|
|                   |                                                     |                      |                                              |
|                   |                                                     |                      |                                              |
|                   |                                                     |                      |                                              |
|                   |                                                     |                      |                                              |
|                   |                                                     |                      |                                              |
|                   |                                                     |                      |                                              |
|                   |                                                     |                      |                                              |
|                   |                                                     |                      |                                              |
|                   |                                                     |                      |                                              |
|                   |                                                     |                      |                                              |
|                   |                                                     |                      |                                              |

## To Add a Custom Internal $\textbf{R}_{\text{SENSE}}$ Resistor

| NOTE    | If you need to use a different $R_{SENSE}$ resistance than provided by the N2822A and N2824A heads, you can convert an N2825A head to an internal $R_{SENSE}$ head. For example, suppose that you require a 400 m $\Omega$ <i>internal</i> $R_{SENSE}$ , but the N2822A has a 20 m $\Omega$ $R_{SENSE}$ and the N2824A has a 100 m $\Omega$ $R_{SENSE}$ . You simply need to install your 400 m $\Omega$ $R_{SENSE}$ into an N2825A probe head. |
|---------|----------------------------------------------------------------------------------------------------|
|         |                                                                                                    |
| CAUTION | Always wear an ESD wrist strap when working with active probes. Not doing so can result in the probe becoming permanently damaged.                                                                                                    |
| 1       | Select a resistor of type $\pm 1\%$ , 0.5W, TC $\pm 600$ , thick film 2010 SMT. The value of the precision resistor can range from 1 m $\Omega$ to 1 M $\Omega$ in 1 m $\Omega$ increments.                                                                                                    |
| WARNING | When selecting the resistance value, you must observe the 500 mW maximum power rating of the head.                                                                                                    |
| 2       | Remove the probe head by gently pulling the head straight off the probe in the direction shown.                                                                                                    |

3 Using N2825A Probe Heads To Add a Custom Internal R<sub>SENSE</sub> Resistor

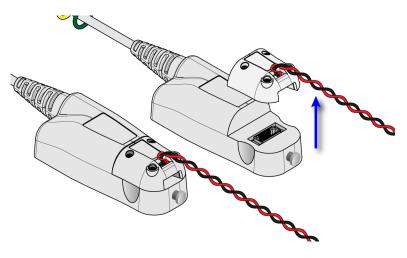

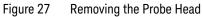

**3** Remove the four hex screws that secure the head's cover and remove the cover.

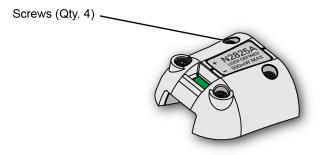

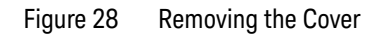

4 Change or add the  $R_{SENSE}$  resistor (R1) as shown in Figure 29.

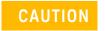

If you are not skilled in soldering, ask a trained assembler to change the resistor.

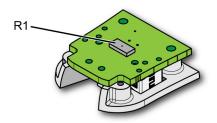

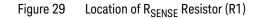

**5** Replace the head's cover using the four screws. (M1.6 x 0.35, 5 mm long, Keysight part number 0515-5210)

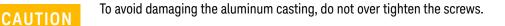

- 6 Connect the N2825A to an N2820/1A probe and connect the probe to the oscilloscope.
- 7 On Infiniium oscilloscopes,
  - a Click the Setup > Probe Configuration menu command.
  - **b** Select the tab for the probe's primary channel. N2821A probes only have a primary channel.
  - c~ In the User Def Head Resistance field, enter the resistance of the DUT's  $R_{\mbox{SENSE}}$  resistor in ohms.
  - d~ In the dialog box, click Add~Head to give your head with associated external  $R_{SENSE}$  resistor a unique name.

#### 3 Using N2825A Probe Heads To Add a Custom Internal R<sub>SENSE</sub> Resistor

- 8 On InfiniiVision oscilloscopes,
  - **a** Press the front-panel channel key that is associated with the probe's primary input.
  - **b** Click the **Probe** softkey.
  - $c\,$  Press the  $R\text{-}Sense\,$  softkey and enter the resistance of the  $R_{SENSE}\,$  resistor that you are using.

You could also change the head's internal ID resistor as explained "To Identify the R<sub>SENSE Resistance Using an ID Resistor</sub>" on page 53. Keysight N2820/1A High-Sensitivity Current Probes User's Guide

# 4 Probe Calibration

This chapter provides procedures for calibrating the probe on an Infiniium oscilloscope and on an InfiniiVision Oscilloscope.

"To Calibrate the Probe on Infiniium Oscilloscopes" on page 64

"To Calibrate the Probe on InfiniiVision Oscilloscopes" on page 68

Always calibrate the probe before making any critical measurements. A probe calibration removes attenuation, offset, and gain errors as well as timing delays that are introduced by the probe. The calibration applies to a specific probe (identified by serial number) that is connected to a specific oscilloscope channel. If you connect the probe to a different channel, the calibration will no longer be valid.

CAUTION

Always wear an ESD wrist strap when working with active probes. Not doing so can result in the probe becoming permanently damaged.

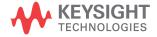

#### 4 Probe Calibration To Calibrate the Probe on Infiniium Oscilloscopes

### To Calibrate the Probe on Infiniium Oscilloscopes

During this calibration, you may be prompted to make one or more adjustments. These adjustments, located on the underside of the probe amplifier, are shown in Figure 32 on page 67.

#### Test Equipment Description N2825A User-Defined Provided with probe. Probe Head Pomona 3788 BNC Refer to Female to Minigrabber http://www.pomonaelectronics.com/ Test Clips Breakout for more information and how to order this product. Adapters SMA, BNC, BNC Tee, BNC cables and cable clips as needed. Screwdriver For making adjustments during the procedure. This tool is provided with the probe.

#### Table 8 Required Calibration Test Equipment

### NOTE

#### Redirecting the Probe Comp Signal

On 9000-series and S-series Infiniium oscilloscopes, you can redirect the Probe Comp signal to the Aux Output BNC connector on the rear panel of the oscilloscope. This connector can then be connected to the Pomona 3788 using a BNC cable. Click **Utilities** > **Calibration** and select **Probe Comp** in the **Aux Output** drop-down list.

### Procedure

- 1 Turn the oscilloscope on.
- 2 Solder the sensor leads onto the N2825A user-defined head as explained in "Quick Start" on page 23.
- **3** Attach the N2825A user-defined head to the probe.

# Probe Calibration 4 To Calibrate the Probe on Infiniium Oscilloscopes

- 4 Connect the equipment as shown in Figure 30 on page 65. Observe the following requirements:
  - Connect the probe to the scope channel that you will use during probing. Use any other available scope channel for the BNC cable that is needed for connection to the Pomona 3788.
  - Connect the Pomona 3788 to two BNC cables using a BNC tee. Then connect one of these BNC cables to a scope channel and the other BNC cable to the Aux Output BNC connector located on the Oscilloscope's rear-panel (as shown in Figure 30).
  - On N2820A probes, do not connect the secondary cable at this time.
  - Connect both the N2825A's sensor leads (red and black wires) to the black test clip of the Pomona 3788 as shown in Figure 30.

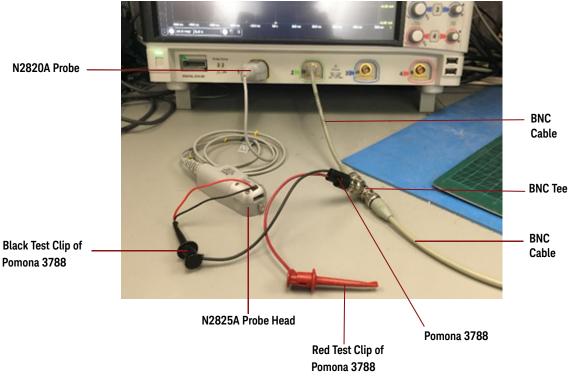

Figure 30 Example of Initial Calibration Setup

#### 4 Probe Calibration To Calibrate the Probe on Infiniium Oscilloscopes

- **5** Let the probe warm up for 15 minutes.
- 6 On the oscilloscope, click **Setup** > **Channel** to open the Channel Setup dialog box and select the channel tab for the connected probe.
- 7 Click **Probes...** to open the Probe Setup dialog box. Then, click the **Calibrate Probe...** button.
- 8 Follow the steps that are displayed on the oscilloscope. For the Gain Calibration step, connect the N2825A's sensor leads (red and black wires) as shown in Figure 31. The black wire should connect to the black test clip of the Pomona 3788 and the red wire should connect to the red test clip of the Pomona 3788.

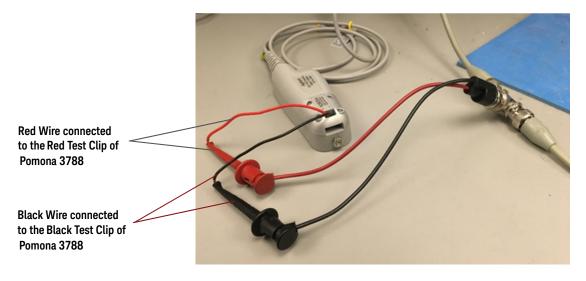

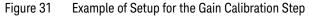

**9** If you are prompted to make an adjustment, refer to Figure 32. The adjustments are located on the underside of the probe amplifier.

# Probe Calibration 4 To Calibrate the Probe on Infiniium Oscilloscopes

NOTE

The screwdriver provided with the probe is the preferred adjustment tool.

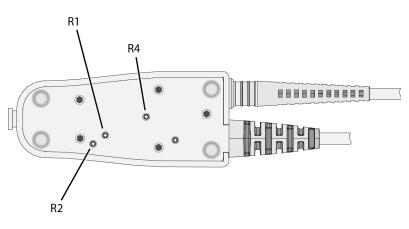

Figure 32 Location of Calibration Adjustments

#### 4 Probe Calibration To Calibrate the Probe on InfiniiVision Oscilloscopes

### To Calibrate the Probe on InfiniiVision Oscilloscopes

The following test equipment are needed for the calibration procedure.

| Test Equipment                                                | Description          |                                                                                                    |
|---------------------------------------------------------------|----------------------|----------------------------------------------------------------------------------------------------|
| N2825A User-Defined<br>Probe Head                             | Provided with probe. |                                                                                                    |
| Pomona 3781-12-2 Red<br>Minigrabber Test Clip<br>Patch Cord   |                      | Refer to<br>http://www.pomonaelectronics.com/ for<br>more information and how to order this<br>product. |
| Pomona 3781-12-0 Black<br>Minigrabber Test Clip<br>Patch Cord | R                    | Refer to<br>http://www.pomonaelectronics.com/ for<br>more information and how to order this<br>product. |

#### Table 9 Required Calibration Test Equipment

### Calibration Procedure

#### 1. Connect the probe to the oscilloscope

- **a** Turn the oscilloscope on.
- **b** Plug the primary channel of the N2820A probe into the oscilloscope channel you are intending to use.
- **c** If applicable, plug the secondary channel of the probe into the oscilloscope channel you are intending to use.
- **d** Configure the zoomed-in path to the primary or secondary channel as necessary.
- e Solder the sensor leads onto the N2825A user-defined head as explained in "Quick Start" on page 23.
- f Attach the N2825A user-defined head to the probe.

# Probe Calibration 4 To Calibrate the Probe on InfiniiVision Oscilloscopes

NOTE

Allow the oscilloscope and probe to warm up for at least 20 minutes before performing the probe calibration.

#### 2. Manually adjust the probe's initial offset

Calibration fails if the probe has too much initial offset. The probe's offset can be zeroed manually using the following procedure.

- a~ In the probe configuration menu, select  $1\Omega$  as the  ${\tt R_{SENSE}}$  for the N2825A probe head.
- **b** Connect both the N2825A's sensor leads (red and black wires) to one end of the Pomona 3781-12-2 patch cord. Connect the other end of this patch cord to the oscilloscope's ground lug on the front panel. A sample setup is displayed below.

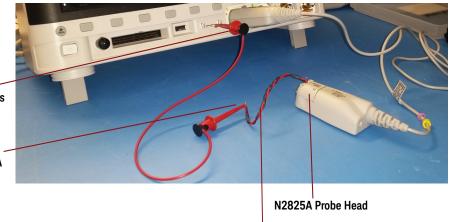

#### N2825A Sensor Leads

- Figure 33 Probe Calibration Terminals Connections on an InfiniiVision-Series Oscilloscope
- c Set up the oscilloscope as follows:
  - i) Set the time/div to 100 us/div.

Pomona 3781-12-2 connected to oscilloscope's Ground lug

> Pomona 3781-12-2 connected to N2825A sensor leads

#### 4 Probe Calibration To Calibrate the Probe on InfiniiVision Oscilloscopes

ii) Turn on Averaging with **16 averages**.

iii) For both channels, set the V/div as small as possible to fit the waveform on screen. For the zoomed-in channel, this should be less than  $10\mu A$ . For the zoomed-out channel, this should be less than 2mA. If the waveform is not on screen at these settings, increase the V/div and adjust the offset until these settings can be used.

iv) Turn on **Vavg** measurements for both channels.

- **d** To set the zoomed-out offset, turn **R2** using the supplied screwdriver until the Vavg measurement is **+/- 1mA**.
- e To set the zoomed-in offset, turn **R4** using the supplied screwdriver until the Vavg measurement is +/- 1mA.

### NOTE

The R2 and R4 adjustments are located on the underside of the probe amplifier as displayed in Figure 34. The screwdriver provided with the probe is the preferred adjustment tool.

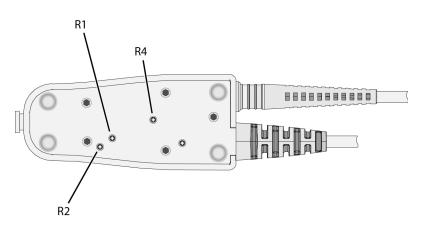

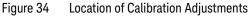

**f** Press the Channel on/off key to turn the channel on (if the channel is off).

# Probe Calibration 4 To Calibrate the Probe on InfiniiVision Oscilloscopes

#### 3. Initiate Calibration

**a** In the Channel menu, press the **Probe** softkey.

### NOTE

When you connect the probe, the **Calibrate Probe** softkey in the Channel Probe menu becomes active.

**b** Press the **Calibrate Probe** softkey and then press the **OK** softkey to begin calibration.

#### 4 Probe Calibration To Calibrate the Probe on InfiniiVision Oscilloscopes

Keysight N2820/1A High-Sensitivity Current Probes User's Guide

# 5 Characteristics and Specifications

Current Range Vs. R<sub>SENSE</sub> Graphs / 76 Maximum Current Measurement Ranges for Probe Heads / 79 Dimensions / 87

This chapter provides the characteristics and specifications for the N2820A and N2821A probes. The probe should be warmed up for at least 20 minutes before any testing and the environmental conditions should not exceed the probe's specified limits.

| Table 10 Characteristics and Specifications |
|---------------------------------------------|
|---------------------------------------------|

| Item                               | Characteristic                                                   |
|------------------------------------|------------------------------------------------------------------|
| Bandwidth (–3 dB)                  | Zoom-Out Channel: DC to 3 MHz                                    |
|                                    | Zoom-In Channel: DC to 500 kHz                                   |
| Risetime (Tr = 0.35/BW, 10% - 90%) | Zoom-Out Channel: < 0.116 μs                                     |
|                                    | Zoom-In Channel: < 0.7 μs                                        |
| Minimum Measurable Current         | 250 μA (with N2822A 20 m $\Omega$ , 500mW)                       |
|                                    | 50 μA (with N2824A 100 mΩ, 500mW)                                |
|                                    | 5 mA (with N2825A user-defined 1 m $\Omega$ , 500mW)             |
|                                    | 100 nA (with N2825A user-defined 1 k $\Omega,$ 500mW) $^a$       |
| Maximum Measurable Current         | 5A (with N2822A 20 mΩ, 500 mW)                                   |
|                                    | 2.2A (with N2824A 100 mΩ, 500 mW)                                |
|                                    | 5A (with N2825A user-defined 1 m $\Omega$ installed, 500 mW)     |
|                                    | 1.2 mA (with N2825A user-defined 1 k $\Omega$ installed, 500 mW) |
|                                    | 120 A (with N2825A user-defined 1.5 M $\!\Omega$ installed, 20W) |

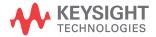

### 5 Characteristics and Specifications

| Item                                                                                                   | Characteristic                                                                                                    |
|----------------------------------------------------------------------------------------------------|----------------------------------------------------------------------------------------------------|
| Output Voltage Rate                                                                                    | Zoom-In Channel: 6 V/A (with N2822A 20 m $\Omega$ )<br>30 V/A (with N2824A 100 m $\Omega$ )<br>Zoom-Out Channel: 0.04 V/A (with N2822A 20 m $\Omega$ )<br>0.2 V/A (with N2824A 100 m $\Omega$ )                                                                                  |
| Maximum Input Voltage<br>(Represents the acceptable voltage range of the power rail to be<br>measured) | ±12V                                                                                                    |
| Maximum Non-destructive Input Voltage                                                                  | <=15 V                                                                                                    |
| Maximum Output Voltage (Linear Operation)                                                              | 12V <sup>b</sup>                                                                                                    |
| Burden Voltage (voltage drop on R <sub>SENSE</sub> )                                                   | Measured current * R <sub>SENSE</sub>                                                                                                    |
| Dynamic Range                                                                                          | 20,000:1, 86 dB (N2820A)<br>1,000:1, 60 dB (N2821A)                                                                                                    |
| Oscilloscope Input Impedance                                                                           | 1 ΜΩ                                                                                                    |
| Input Impedance                                                                                        | 1.5 G  single ended 3.0 G  differential                                                                                                    |
| Gain <sup>c</sup> (warranted specification)                                                            | Zoom-In: 300 ±3%<br>Zoom-Out: 1.97 ±3%                                                                                                    |
| Noise, AC <sub>rms</sub>                                                                               | 150 μA <sub>rms</sub> (with N2822A 20 mΩ, (hi res mode on) <sup>d</sup><br>240 μA <sub>rms</sub> (with N2822A 20 mΩ, (hi res mode off)<br>30 μA <sub>rms</sub> (with N2824A 100 mΩ, (hi res mode on) <sup>d</sup><br>50 μA <sub>rms</sub> (with N2824A 100 mΩ, (hi res mode off) |
| Sensor Resistor Accuracy                                                                               | ±1% (N2822A, N2824A)                                                                                                    |
| Sensor Resistor Power Rating                                                                           | 500 mW (N2822A, N2824A)                                                                                                    |
| Temperature Coefficient of Sensor Resistor                                                             | < 20 ppm/°C                                                                                                    |
| Cable Lengths                                                                                          | Sensor leads: 16 cm<br>Probe cable: 1.2m                                                                                                    |

a Probe loading (1.5G $\Omega$ ) contributes 3% error at V <sub>supply</sub> equal to 5V.

b Clipping occurs for higher voltages, which may appear on the screen.

c Denotes warranted spec after 20 minute warm up. All others entries in the table are characteristics.

d With scope with high resolution mode on, sampling rate < 2.5 MSa/s, 20 MHz low-pass filter on.

| Item                    | Characteristic                                                                  |
|-------------------------|---------------------------------------------------------------------------------|
| Temperature (operating) | Operating: 0° C to 40° C<br>Non-Operating: -40° C to 70° C                      |
| Humidity (operating)    | Operating: tested at 95% RH @ +40° C<br>Non-Operating: tested at 90% RH, +65° C |
| ESD                     | 8 kV HBM                                                                        |
| Indoor Use              | This probe is rated for indoor use only                                         |

Table 11 Environmental Characteristics

### Current Range Vs. R<sub>SENSE</sub> Graphs

The following graphs show the minimum and maximum current ranges versus  $R_{\mbox{\scriptsize SENSE}}$  resistance.

### NOTE

These graphs represent a condition where the sensor leads are solder attached to the  $R_{SENSE}$  resistor, the maximum probe-head power rating of 500 mW is observed, and the oscilloscope is set to high-resolution.

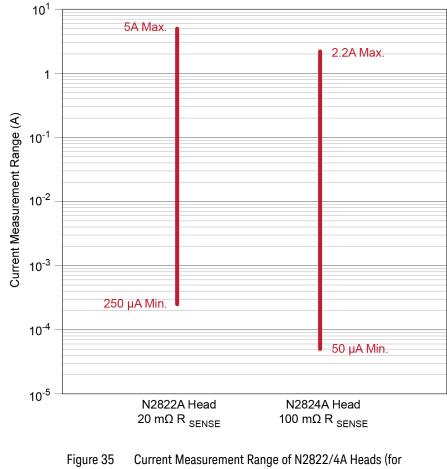

### Characteristics and Specifications 5 Current Range Vs. R<sub>SENSE</sub> Graphs

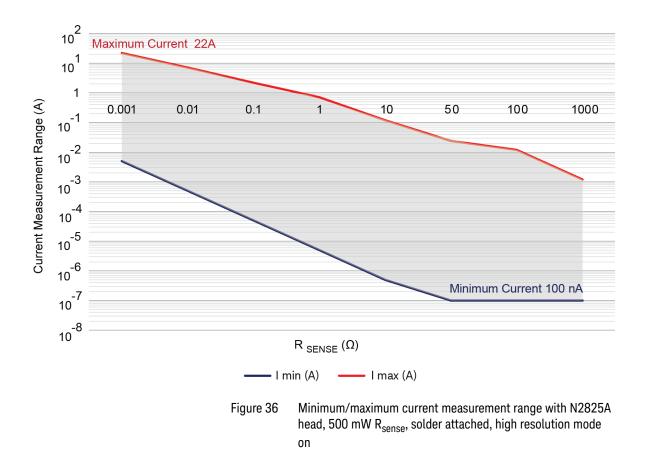

5 Characteristics and Specifications Current Range Vs. R<sub>SENSE</sub> Graphs

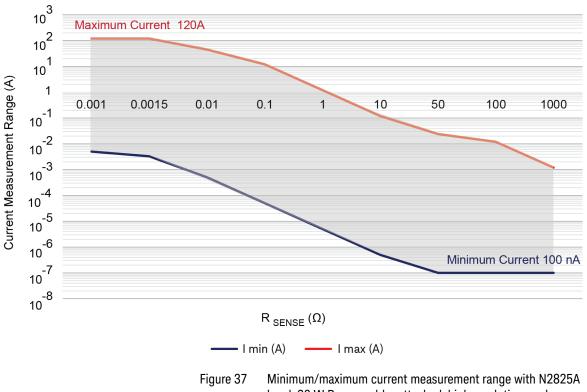

head, 20 W  $\mathrm{R}_{\mathrm{sense}}$ , solder attached, high resolution mode on

### Maximum Current Measurement Ranges for Probe Heads

### NOTE

Few points to remember while interpreting the graphs and equations included in this topic:

- Supply Voltage (*Vsupply*) refers to the voltage of the power rail that you are measuring with the probe. The maximum *Vsupply for these probes can* be  $\pm$  12V.

- The voltage printed on these probes is the probe's maximum non-destructive input voltage ( $\pm$  15V). This means that the probes may be used with input voltages up to  $\pm$  15V but are not designed to measure a power rail with voltages beyond  $\pm$  12V.

- The larger the supply voltage, the smaller the available current measurement range for the probe head. This is reflected in the current measurement graphs in this topic.

- Since the probe has two different outputs (zoomed-in and zoomed-out), each with a different gain, the probe heads have different current measurement ranges for zoomed-in and zoomed-out channels. Separate graphs are provided in this topic for these two modes. Exceeding these current measurement ranges results in probe's input saturation and may result in the signal being clipped on the screen.

## Zoomed-out Maximum Current Measurement Ranges for the N2822A and N2824A Probe Heads

|      | Probe Head              | Maximum Current Measurement Range                                                                    |
|------|-------------------------|----------------------------------------------------------------------------------------------------|
|      | N2822A (20m Ω)          | ± 5A peak                                                                                            |
|      | N2824A (100m Ω          | ± 2.25A peak                                                                                         |
| NOTE | -                       | nent ranges are:<br>m probe-head power rating of 500 mW.<br>ply voltage. The supply voltage range is |
|      | - NOT united by the sup | piy vollage. The supply vollage fallge is                                                            |

± 12V.

5

Zoomed-in Maximum Current Measurement Range for the N2822A Probe Head

For the zoomed-in probe input, the following graph shows the typical current measurement range allowed based on the supply voltage that you are measuring. For example, when using an N2822A and measuring a 5V input, the current range is 2.25A peak.

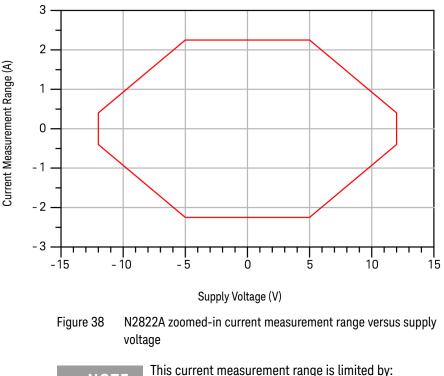

NOTE

- the maximum probe-head power rating of 500 mW.
- the supply voltage. The supply voltage range is  $\pm\,12V.$

#### Characteristics and Specifications 5 Maximum Current Measurement Ranges for Probe Heads

The following equations describe the current measurement range depicted in the above graph.

| Supply Voltage Range | Maximum Current Measurement Range                                                                                               |
|----------------------|----------------------------------------------------------------------------------------------------|
| >=0V to ≤5V          | ± 2.25A peak                                                                                                    |
| >5V to ≤ 12V         | ± (.07143 – (.005286 x  Vsupply ))/.02A peak<br>Example: When the Vsupply is ±12V, the current measurement range is ± .4A peak. |

Zoomed-in Maximum Current Measurement Range for the N2824A Probe Head

For the zoomed-in probe input, the following graph shows the typical current measurement range allowed based on the supply voltage that you are measuring. For example, when using an N2824A head and measuring a 5V input, the current range is 0.45A peak.

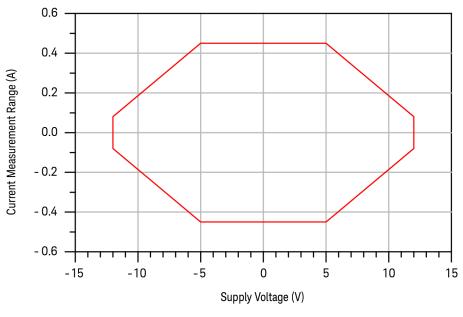

Figure 39 N2824A zoomed-in current measurement range versus supply voltage

5 Characteristics and Specifications Maximum Current Measurement Ranges for Probe Heads

NOTE

This current measurement range is limited by:

- the maximum probe-head power rating of 500 mW.

- the supply voltage. The supply voltage range is  $\pm$  12V.

The following equations describe the current measurement range depicted in the above graph.

| Supply Voltage Range | Maximum Current Measurement Range                                                                                                    |
|----------------------|----------------------------------------------------------------------------------------------------|
| >=0V to ≤5V          | ± 0.45A peak                                                                                                    |
| >5V to ≤ 12V         | $\pm$ (.07143 – (.005286 x  Vsupply ))/.1A peak Example: When the Vsupply is $\pm 12$ V, the current measurement range is $\pm$ .08A peak. |

Zoomed-in Maximum Current Measurement Range for the N2825A Probe Head

For the zoomed-in probe input, the following graph shows the typical current measurement range allowed with N2825A based on the supply voltage that you are measuring. For example, when using an N2825A head and measuring a 5V input, the current range is  $.045/R_{sense}$  A peak.

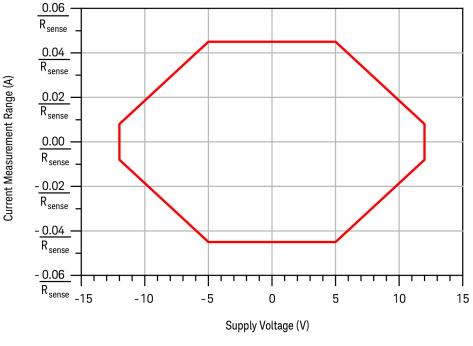

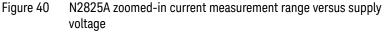

### NOTE

The current measurement range with N2825A head changes based on whether you are using an external or internal current sense resistors ( $R_{sense}$ ) with this probe head.

- If an internal  $\rm R_{sense}$  is used, the maximum current should not exceed 5A or cause the power dissipation in  $\rm R_{sense}$  to exceed 0.5Watts.

- If an external  $R_{sense}$  is used, very high currents can be measured, but the current measurement range will still be limited by the maximum currents listed below or by the power rating of  $R_{sense}.$ 

### 5 Characteristics and Specifications Maximum Current Measurement Ranges for Probe Heads

The following equations describe the current measurement range depicted in the above graph.

| Supply Voltage Range | Maximum Current Measurement Range (Amps)                   |
|----------------------|------------------------------------------------------------|
| >=0V to ≤5V          | ± 0.45/R <sub>sense</sub> peak                             |
| >5V to ≤ 12V         | ± (.07143 – (.005286 x  Vsupply ))/R <sub>sense</sub> peak |

| NOTE | The currents listed above are the absolute maximums for a given R <sub>sense</sub> but would result in high burden voltages (that is, the DC drop across R <sub>sense</sub> ). |
|------|----------------------------------------------------------------------------------------------------|
|      | When measuring high currents, the value of R <sub>sense</sub> should be reduced to limit the burden voltage to an acceptable level.                                            |

Zoomed-out Maximum Current Measurement Range for the N2825A Probe Head

For the zoomed-out probe input, the following graph shows the typical current measurement range allowed with N2825A based on the supply voltage that you are measuring. For example, when using an N2825A head and measuring a 5V input, the current range is  $6.75/R_{sense}$  A peak.

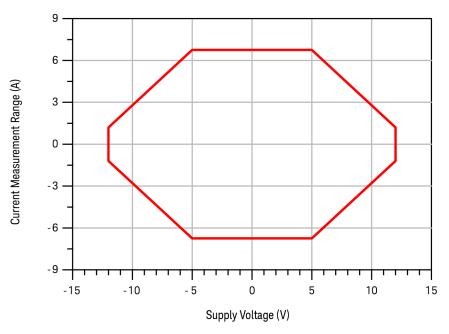

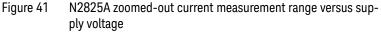

### NOTE

The current measurement range with N2825A head changes based on whether you are using an external or internal current sense resistors ( $R_{sense}$ ) with this probe head.

- If an internal  $\rm R_{sense}$  is used, the maximum current is when the power in  $\rm R_{sense}$  is 0.5W.

- If an external  $R_{sense}$  is used, very high currents can be measured, but the current measurement range will still be limited by the maximum currents listed below or by the power rating of  $R_{sense}$ .

### 5 Characteristics and Specifications Maximum Current Measurement Ranges for Probe Heads

The following equations describe the current measurement range depicted in the above graph.

| Supply Voltage Range | Maximum Current Measurement Range (Amps)                |
|----------------------|---------------------------------------------------------|
| >=0V to ≤5V          | ± 6.75/R <sub>sense</sub> peak                          |
| >5V to ≤ 12V         | ± (10.72 - (.7929 x  Vsupply ))/R <sub>sense</sub> peak |

 $\label{eq:NOTE} \begin{array}{l} \mbox{The currents listed above are the absolute maximums} \\ \mbox{for a given $R_{sense}$ but would result in high burden} \\ \mbox{voltages (that is, the DC drop across $R_{sense}$)}. \\ \mbox{When measuring high currents, the value of $R_{sense}$ \\ \mbox{should be reduced to limit the burden voltage to an} \\ \mbox{acceptable level.} \end{array}$ 

### Dimensions

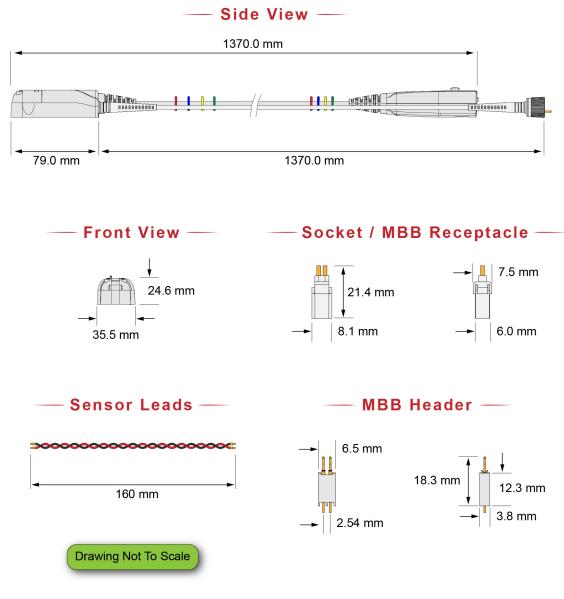

Figure 42 Probe and Tip Dimensions

5 Characteristics and Specifications Dimensions Keysight N2820/1A High-Sensitivity Current Probes User's Guide

## 6 Performance Data Plots

N2820A Frequency Response / 90 N2820A Common Mode Rejection Ratio / 92 N2820A Step Response / 93 N2820A Step Tracking / 94 N2820A Input Impedance / 96 Input Load Model / 97

This chapter provides the performance plots for the N2820A.

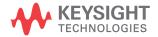

### 6 Performance Data Plots N2820A Frequency Response

### N2820A Frequency Response

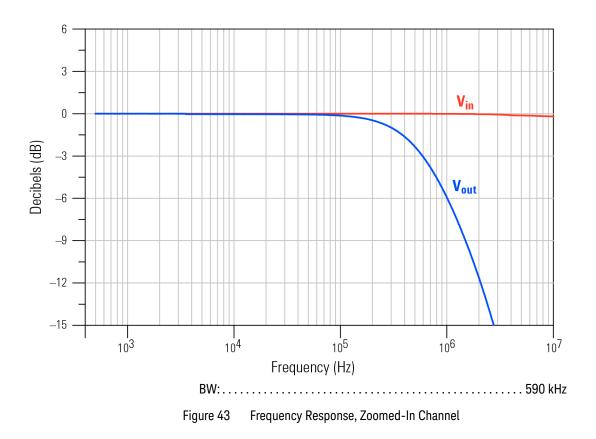

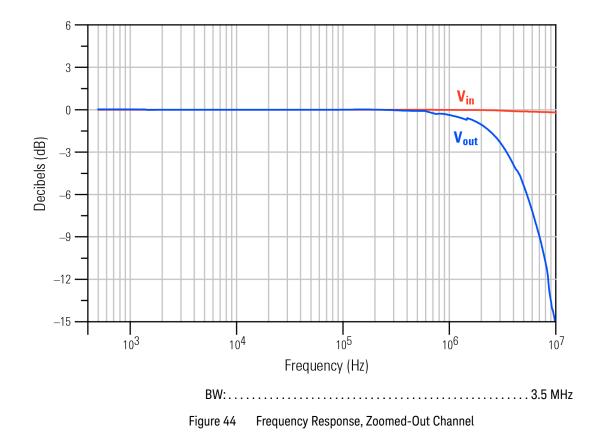

### 6 Performance Data Plots N2820A Common Mode Rejection Ratio

### N2820A Common Mode Rejection Ratio

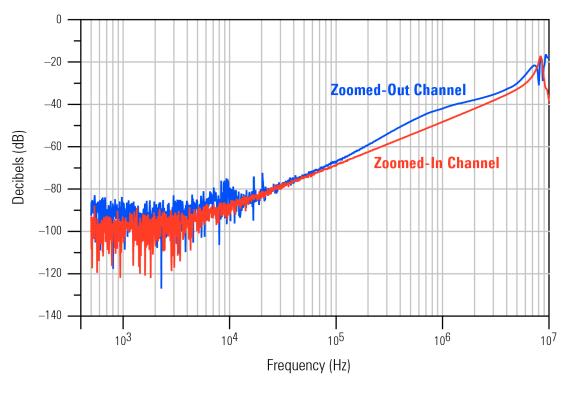

Figure 45 Common Mode Rejection Ratio (CMRR)

### N2820A Step Response

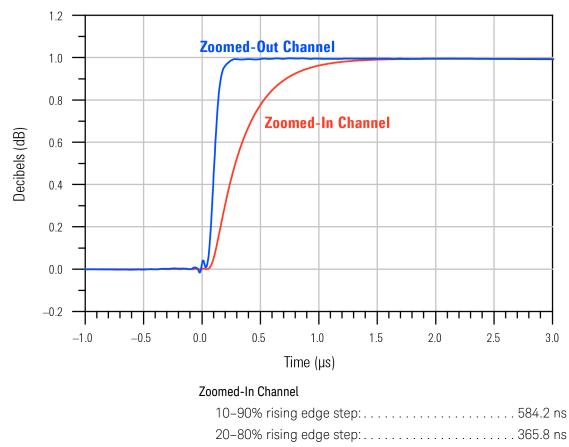

#### Zoomed-Out Channel

| 10–90% rising edge step: | 96.76 ns |
|--------------------------|----------|
| 20-80% rising edge step: | 63.33 ns |

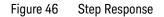

### 6 Performance Data Plots N2820A Step Tracking

### N2820A Step Tracking

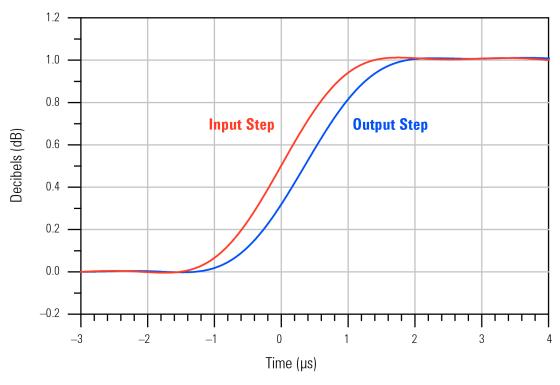

Input Step

| 10–90% Rise Time: |
|-------------------|
| 20–80% Rise Time: |
| Output Step       |
| 10–90% Rise Time: |
| 20–80% Rise Time: |
|                   |

Figure 47 Zoomed-In Channel Step Tracking

Performance Data Plots 6 N2820A Step Tracking

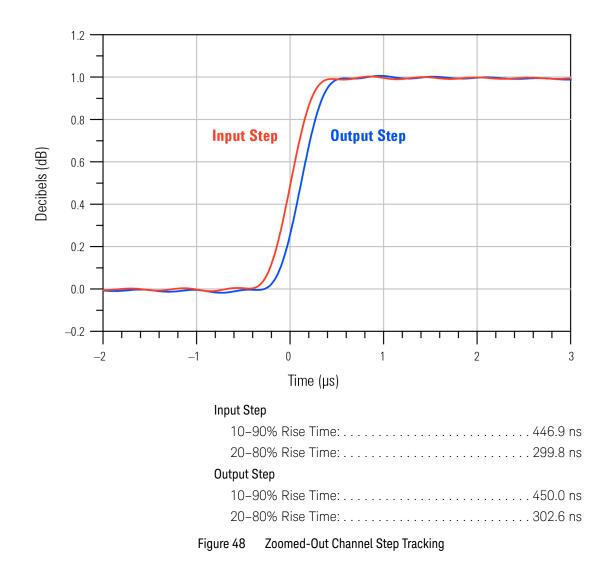

#### 6 Performance Data Plots N2820A Input Impedance

### N2820A Input Impedance

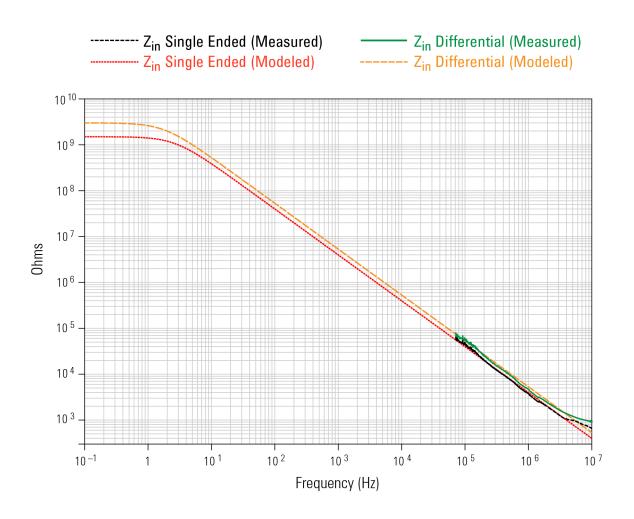

Figure 49 Input Impedance

### Performance Data Plots 6 Input Load Model

### Input Load Model

| Z <sub>in</sub> Single Ended: | . 1.5 G $_{\Omega}$ |
|-------------------------------|---------------------|
| Z <sub>in</sub> Differential: | 3 GΩ                |

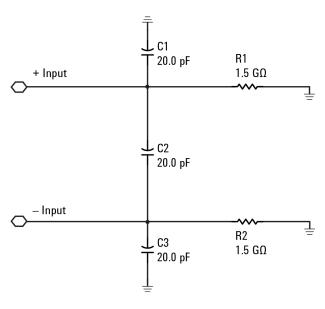

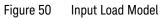

6 Performance Data Plots Input Load Model Keysight N2820/1A High-Sensitivity Current Probes User's Guide

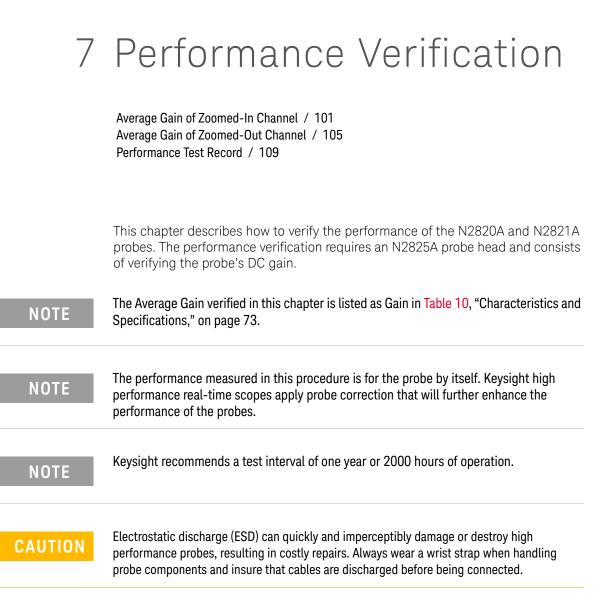

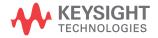

### 7 Performance Verification

| Test Equipment     | Recommended Model                                      |  |
|--------------------|--------------------------------------------------------|--|
| Digital Multimeter | General purpose instrument for DC voltage measurement. |  |
| DC Power Supply    | Recommended: ±20V<br>Maximum: ≤ ±35V                   |  |
| Probe Power Supply | Keysight 1143A Probe Offset Control and Power Module   |  |
| Probe Adapter      | Keysight N1022A/B Probe Adapter.                       |  |
| Adapters           | 3.5 mm-to-BNC<br>BNC-to-banana                         |  |

### Table 12 Required Test Equipment

### Average Gain of Zoomed-In Channel

This procedure applies to both N2820A and N2821A probes.

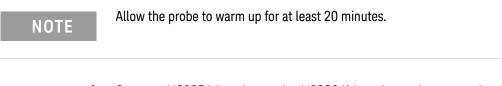

1 Snap an N2825A head onto the N2820/1A probe and connect the test equipment as shown in Figure 51. Be sure to connect the positive side of the DC supply to the red lead on the N2825A head.

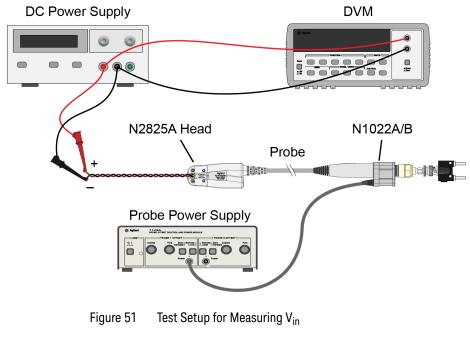

2 Set the DC power supply to +20 mV.

### NOTE

Although this is the recommended setting, you can use any voltages up to +35 mV.

### 7 Performance Verification Average Gain of Zoomed-In Channel

**3** Record the value of +V<sub>in</sub> measured on the multimeter:

+V<sub>in</sub>: \_\_\_\_\_

+V<sub>out</sub>:\_\_\_\_\_

- 4 Move the multimeter's leads to the banana plug on the output of the N1022A/B as shown in Figure 52.
- **5** Record the value of +V<sub>out</sub> measured on the multimeter:

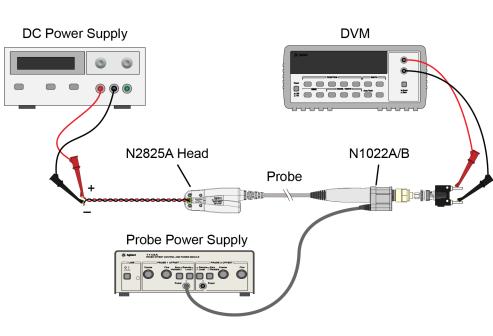

Figure 52 Test Setup for Measuring Vout

6 Calculate the positive gain of the zoomed-in (primary) channel and record the result in the following line:

### Performance Verification 7 Average Gain of Zoomed-In Channel

positive gain = 
$$\frac{+V_{out}}{+V_{in}}$$

positive gain: \_\_\_\_\_

7 Set the DC power supply to –20 mV.

| NOTE | Although this is the recommended setting, you can use any negative voltage less than –35 mV.                       |
|------|----------------------------------------------------------------------------------------------------|
| 8    | Connect the multimeter on the DC power supply as shown in Figure 51 on page 101.                                   |
| 9    | Record the value of $-V_{in}$ measured on the multimeter:                                                          |
|      | -V <sub>in</sub> :                                                                                                 |
| 10   | Connect the multimeter's leads to the banana plug on the output of the N1022A/B as shown in Figure 52 on page 102. |
| 11   | Record the value of $-V_{out}$ measured on the multimeter:                                                         |
|      | -V <sub>out</sub> :                                                                                                |
| 12   | Calculate the negative gain of the zoomed-in (primary) channel and record the result in the following line:        |
|      | negative gain = $\frac{-V_{out}}{-V_{in}}$                                                                         |

negative gain:\_\_\_\_\_

**13** Calculate the average of the two gains:

7 Performance Verification Average Gain of Zoomed-In Channel

average gain =  $\frac{\text{positive gain} + \text{negative gain}}{2}$ 

average gain (zoomed-in):\_\_\_\_\_

**14** The average gain (zoomed-in) should be 300 ±3%. Enter the value in Table 13 on page 109.

### Average Gain of Zoomed-Out Channel

Perform this procedure *only* for N2820A probes.

| NOTE | Allow the probe to warm up for at least 20 minutes. |
|------|-----------------------------------------------------|
|      |                                                     |

1 Snap an N2825A head onto the N2820/1A probe and connect the test equipment as shown in Figure 53. Be sure to connect the positive side of the DC supply to the red lead on the N2825A head.

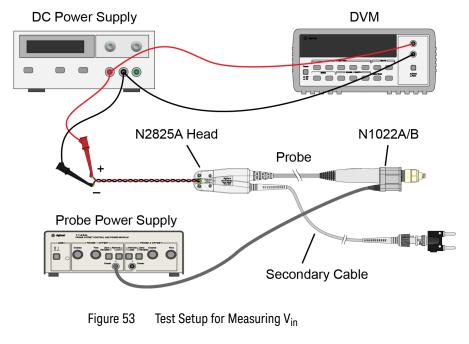

2 Set the DC power supply to +500 mV.

### NOTE

Although this is the recommended setting, you can use any voltage up to +700 mV.

### 7 Performance Verification Average Gain of Zoomed-Out Channel

**3** Record the value of +V<sub>in</sub> measured on the multimeter:

+V<sub>in</sub>:\_\_\_\_\_

4 Move the multimeter's leads to the banana plug on the output of the N1022A/B as shown in Figure 54.

+V<sub>out</sub>:\_\_\_\_\_

**5** Record the value of +V<sub>out</sub> measured on the multimeter:

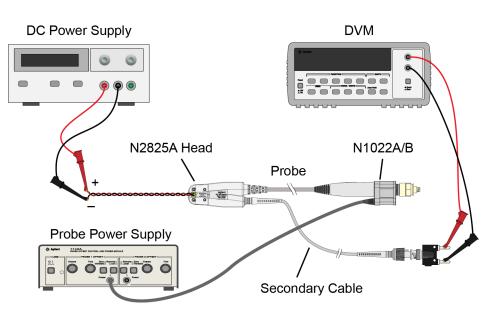

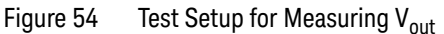

6 Calculate the positive gain of the zoomed-out (secondary) channel and record the result in the following line:

positive gain = 
$$\frac{+V_{out}}{+V_{in}}$$

positive gain:\_\_\_\_\_

7 Set the DC power supply to –500 mV.

| NOTE | Although this is the recommended setting, you can use any negative voltage less than –700 mV.                      |
|------|----------------------------------------------------------------------------------------------------|
|      |                                                                                                    |
| 8    | Connect the multimeter on the DC power supply as shown in Figure 53 on page 105.                                   |
| 9    | Record the value of $-V_{in}$ measured on the multimeter:                                                          |
|      | -V <sub>in</sub> :                                                                                                 |
| 10   | Connect the multimeter's leads to the banana plug on the output of the N1022A/B as shown in Figure 54 on page 106. |
| 11   | Record the value of $-V_{out}$ measured on the multimeter:                                                         |
|      | -V <sub>out</sub> :                                                                                                |
| 12   | Calculate the negative gain of the zoomed-out (secondary) channel and record the result in the following line:     |
|      | -V <sub>out</sub>                                                                                                  |
|      | negative gain = $\frac{-V_{out}}{-V_{in}}$                                                                         |

negative gain:\_\_\_\_\_

**13** Calculate the average of the two gains:

7 Performance Verification Average Gain of Zoomed-Out Channel

average gain =  $\frac{\text{positive gain} + \text{negative gain}}{2}$ 

average gain (zoomed-out):\_\_\_\_\_

**14** The average gain (zoomed-out) should be 1.97 ±3%. Enter the value gain in Table 13 on page 109.

### Performance Test Record

The Average Gain recorded in Table 13 is listed as Amplitude Accuracy in Table 10, "Characteristics and Specifications," on page 73.

#### Table 13 N2820/1A Performance Test Record

| Model #:                                         | Date:       |        | Tested by: |  |
|--------------------------------------------------|-------------|--------|------------|--|
| Recommended next test date:                      |             |        |            |  |
| Recommended Test Interval: 1 year / 2000 hours   |             |        |            |  |
| Probe Amplifier                                  | Test Limits | Result | Pass/Fail  |  |
| Average Gain of Zoomed-In Channel (N2820/1A)     |             |        |            |  |
| Average Gain (zoomed-in)                         | 300±3%      |        |            |  |
| Average Gain of Zoomed-Out Channel (N2820A only) |             |        |            |  |
| Average Gain (zoomed-out)                        | 1.97±3%     |        |            |  |

7 Performance Verification Performance Test Record

### Index

### Numerics

1143A Probe Offset Control and Power Module, 100

### A

accessories replacement, 11 supplied, 10 Ah, 32, 34

### В

battery-powered devices, 31 burden voltage, 45

#### С

cable primary, 6 secondary, 6 cables. 6 calibration probe, 63 channel identification rings. 9 Charge Full Screen measurement, 35 Charge measurement, 32, 34 Charge N Cycles measurement, 35 cleaning, 6 compatible oscilloscopes, 7 confiaurina Infiniium, 29 InfiniiVision, 29 connecting probe, 26 current consumption, 32, 34 current range, 76

### D

dimensions, 87 dual-grid view, 8, 36 dynamic range and R-Sense resistor, 47

### F

floating devices, 31

### G

gain calibration, 66 Gate to Zoom Window, 33 Gerber file, MBB header, 43 ground lead, 10, 31

### Н

header, <mark>39</mark> High Resolution settings, <mark>38</mark>

### l

ID resistor, 53 Infiniium configuring, 29 Infiniium oscilloscope, 36 InfiniiVision configuring, 29 inspecting, 12

### Κ

Keysight Technologies, contacting, 13

### L

leads, 22, 23

### Μ

make-before-break connector, 9 maximum power dissipation, 20 MBB connector, 39 MBB header, 10 Gerber file, 43 MBB receptacle, 10 Meas key, 35 measurement, Charge, 32, 34 mobile phone, 31, 32, 34, 47

#### Ν

N1022B probe adapter, 100 N2822/4A current range, 76 N2822A probe head, 11, 20 N2824A probe head, 11, 20 N2825A user-defined head, 11, 49 marking, 58 N2826A, 11 N2827A secondary cable, 11 N2828A replacement MBB Kit, 11 N2829A replacement MBB Kit, 11

#### 0

oscilloscope compatibility, 7 Infiniium, 27, 36 InfiniiVision, 29 Probe Configuration dialog box, 27, 50, 52

### Ρ

performance test record, 109 performance verification. 99 phone, mobile, 31, 32, 34 Pomona 3781-12-2 patch cord, 68 Pomona 3788 test clips, 64 power dissipation, maximum, 20 primary cable, 26 Primary Channel Output field, 28 probe cleaning, 6 configuration, 27, 50, 52 connecting, 26 inspecting, 12 leads, 22, 23 N2820A connection order, 26 service, 13 probe calibration. 63 Probe Configuration dialog box, 27, 50, 52.57 Probe Configuration menu, 27, 50, 52 probe head

#### Index

ID resistor, 53 N2822/4A, 20 N2825A, 49 probe power supply, 100 Probe softkey, 29, 51, 62 probing connections, choices, 21

### R

receptacle, 39 replacement kits, 11 returning for service, 13 RSENSE resistors, 5 R-Sense softkey, 29, 51, 62

### S

safety, 15 Safety Considerations, 15 safety warnings, 15 secondary cable, 11, 26 connecting, 25 sensor leads, 11 socket, 10 socketed lead, 39 specifications, 73

### Т

twisted leads, 10 Type softkey, 35

### U

User Def Head Resistance field, 28 user-defined head, 49

#### V

voltage, burden, 45

#### W

windows zoom, 36

### Ζ

Zoom Mode, 32 zoom windows, 36 turning off, 37 zoom-in, 8 Zoom-In softkey, 29 zoom-out, 8

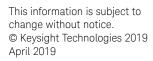

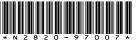

www.keysight.com

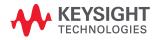